# Oracle® Banking Platform Collections and Recovery

Integration Guide Release 2.12.0.0.0 **F43567-01** 

June 2021

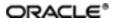

Oracle Banking Platform Collections and Recovery Integration Guide, Release 2.12.0.0.0

F43567-01

Copyright © 2011, 2021, Oracle and/or its affiliates.

Oracle and Java are registered trademarks of Oracle and/or its affiliates. Other names may be trademarks of their respective owners.

Intel and Intel Inside are trademarks or registered trademarks of Intel Corporation. All SPARC trademarks are used under license and are trademarks or registered trademarks of SPARC International, Inc. AMD, Epyc, and the AMD logo are trademarks or registered trademarks of Advanced Micro Devices. UNIX is a registered trademark of The Open Group.

This software and related documentation are provided under a license agreement containing restrictions on use and disclosure and are protected by intellectual property laws. Except as expressly permitted in your license agreement or allowed by law, you may not use, copy, reproduce, translate, broadcast, modify, license, transmit, distribute, exhibit, perform, publish or display any part, in any form, or by any means. Reverse engineering, disassembly, or decompilation of this software, unless required by law for interoperability, is prohibited.

The information contained herein is subject to change without notice and is not warranted to be error-free. If you find any errors, please report them to us in writing.

If this is software or related documentation that is delivered to the U.S. Government or anyone licensing it on behalf of the U.S. Government, then the following notice is applicable:

U.S. GOVERNMENT END USERS: Oracle programs (including any operating system, integrated software, any programs embedded, installed or activated on delivered hardware, and modifications of such programs) and Oracle computer documentation or other Oracle data delivered to or accessed by U.S. Government end users are "commercial computer software" or "commercial computer software documentation" pursuant to the applicable Federal Acquisition Regulation and agency-specific supplemental regulations. As such, the use, reproduction, duplication, release, display, disclosure, modification, preparation of derivative works, and/or adaptation of i) Oracle programs (including any operating system, integrated software, any programs embedded, installed or activated on delivered hardware, and modifications of such programs), ii) Oracle computer documentation and/or iii) other Oracle data, is subject to the rights and limitations specified in the license contained in the applicable contract. The terms governing the U.S. Government's use of Oracle cloud services are defined by the applicable contract for such services. No other rights are granted to the U.S. Government.

This software or hardware is developed for general use in a variety of information management applications. It is not developed or intended for use in any inherently dangerous applications, including applications that may create a risk of personal injury. If you use this software or hardware in dangerous applications, then you shall be responsible to take all appropriate failsafe, backup, redundancy, and other measures to ensure its safe use. Oracle Corporation and its affiliates disclaim any liability for any damages caused by use of this software or hardware in dangerous applications.

This software or hardware and documentation may provide access to or information about content, products, and services from third parties. Oracle Corporation and its affiliates are not responsible for and expressly disclaim all warranties of any kind with respect to third-party content, products, and services unless otherwise set forth in an applicable agreement between you and Oracle. Oracle Corporation and its affiliates will not be responsible for any loss, costs, or damages incurred due to your access to or use of third-party content, products, or services, except as set forth in an applicable agreement between you and Oracle.

## **Contents**

| Preface                                                           | 9  |
|-------------------------------------------------------------------|----|
| Audience                                                          | 9  |
| Documentation Accessibility                                       | 9  |
| Organization of the Guide                                         | 9  |
| Related Documents                                                 | 10 |
| Conventions                                                       | 10 |
| 1 Introduction                                                    | 12 |
| 2 Installing the Host Media Pack                                  | 14 |
| 2.1 Prerequisites                                                 | 14 |
| 2.2 Installing the OB Collections and OB Recovery Host Media Pack | 14 |
| 2.3 Configuring Weblogic Domain For Host                          | 34 |
| 3 Installing the Presentation Media Pack                          | 40 |
| 3.1 Prerequisites                                                 | 40 |
| 3.2 Installing the Presentation Media Pack                        | 40 |
| 3.3 Configuring Weblogic Domain for Presentation Server           | 52 |
| 3.4 Verifying the Presentation Server Deployment                  | 56 |
| 4 External Interface Configuration                                | 58 |
| 4.1 Oracle Identity Manager (OIM)                                 | 58 |
| 5 Installing Third-Party Software                                 | 60 |
| 5.1 Installing Oracle Java Development Kit (JDK)                  | 60 |
| 6 User Creation                                                   | 62 |
| 6.1 User Creation with OID                                        | 62 |
| 7 Threadpool Configuration                                        | 74 |
| 7.1 Manage Requisite Files in lib                                 | 74 |

| 7.2 Recommendations for Threadpool Memory Configuration | 76 |
|---------------------------------------------------------|----|
| 7.3 Start Threadpoolworker                              | 76 |
| 7.4 Verification                                        | 76 |
| 7.5 Submit the Batch                                    | 79 |
| 7.6 Stop Threadpoolworker                               | 79 |
| 7.7 Command-Line Options                                | 80 |

## **List of Tables**

| Table 2–1 Installer: Initial Details in config.properties           | 17 |
|---------------------------------------------------------------------|----|
| Table 2–2 Installer: Host Configuration in config.properties        | 18 |
| Table 2–3 Installer: DB Configuration in config.properties          | 19 |
| Table 2–4 Installer: Batch Configuration in config.properties       | 19 |
| Table 2–5 Installer: Threadpool Configuration in config.properties  | 20 |
| Table 2–6 Installer: Initial Details                                | 24 |
| Table 2–7 Installer: Host Configuration                             | 26 |
| Table 2–8 Installer: Host DB Configuration                          | 27 |
| Table 2–9 Installer: Batch Configuration                            | 28 |
| Table 2–10 Installer: Threadpool Configuration in config.properties | 29 |
| Table 2–11 Configuring Weblogic Domain for Host                     | 36 |
| Table 3–1 Installer: Initial Details in config.properties           | 42 |
| Table 3–2 Installer: Host Configuration in config.properties        | 43 |
| Table 3–3 Installer: UI Configuration in config.propertiesties      | 44 |
| Table 3–4 Installer: DB Configuration in config.properties          | 45 |
| Table 3–5 Installer: Initial Details                                | 48 |
| Table 3–6 Installer: UI Configuration                               | 49 |
| Table 3–7 Configuring Weblogic Domain for Presentation              | 53 |
| Table 3–8 Verifying the Presentation Server Deployment              | 57 |

## **List of Figures**

| Figure 2–1 Hibernate tmp folder                        | 15 |
|--------------------------------------------------------|----|
| Figure 2–2 Collection_V[Build_Number].zip uncompressed | 16 |
| Figure 2–3 Installer: config.properties file           | 21 |
| Figure 2–4 Weblogic Admin Console                      | 22 |
| Figure 2–5 Summary of servers                          | 22 |
| Figure 2–6 Force shutdown                              | 22 |
| Figure 2–7 Verify Server State                         | 23 |
| Figure 2–8 Installer: Initial Details                  | 24 |
| Figure 2–9 Installer: Host Configuration               | 25 |
| Figure 2–10 Installer: Host DB Configuration           | 26 |
| Figure 2–11 Installer: Batch Configuration             | 28 |
| Figure 2–12 Installer: Threadpool Configuration        | 29 |
| Figure 2–13 Installer: Confirm Installations Details   | 30 |
| Figure 2–14 Installer: Confirm Installations Details   | 30 |
| Figure 2–15 Data Source Connection Pool                | 31 |
| Figure 2–16 Add XML Registry                           | 31 |
| Figure 2–17 Settings for XML Registry                  | 32 |
| Figure 2–18 Deploy XML Registry                        | 33 |
| Figure 2–19 Host Domain Security                       | 33 |
| Figure 2–20 Summary of servers                         | 34 |
| Figure 2–21 Force shutdown                             | 34 |
| Figure 2–22 Verify Server State                        | 35 |
| Figure 2–23 Weblogic Admin Console                     | 35 |
| Figure 2–24 Domain Configuration: Confirm              | 37 |

| Figure 3–1 Collection_V[Build_Number].zip uncompressed        | 41 |
|---------------------------------------------------------------|----|
| Figure 3–2 Installer: config.properties file                  | 46 |
| Figure 3–3 Weblogic Admin Console                             | 47 |
| Figure 3–4 Installer: Initial Details                         | 48 |
| Figure 3–5 Installer: UI configuration                        | 49 |
| Figure 3–6 Installer: Confirm Installation Details            | 50 |
| Figure 3–7 Installer : Installing                             | 51 |
| Figure 3–8 XML Registry                                       | 52 |
| Figure 3–9 Weblogic Admin Console                             | 53 |
| Figure 3–10 Domain Configuration: Confirm                     | 55 |
| Figure 3–11 Domain Configuration: Proceeding with the Process | 55 |
| Figure 6–1 Opening ODSM                                       | 62 |
| Figure 6–2 Log in to OID                                      | 63 |
| Figure 6–3 Navigating to Data Browser Tab                     | 63 |
| Figure 6–4 Creating New Entry                                 | 64 |
| Figure 6–5 Adding Object Classes: Top                         | 65 |
| Figure 6–6 Adding Object Classes: Person                      | 65 |
| Figure 6–7 Adding Object Classes: Oracle User                 | 66 |
| Figure 6–8 Selecting Distinguished Name                       | 66 |
| Figure 6–9 Selecting Entry Properties                         | 67 |
| Figure 6–10 Selecting Mandatory Properties                    | 67 |
| Figure 6–11 Status Message                                    | 68 |
| Figure 6–12 Selecting the User                                | 68 |
| Figure 6–13 Attributes Tab                                    | 69 |
| Figure 6–14 Adding User Password                              | 69 |
| Figure 6–15 Setting User Password                             | 70 |

| Figure 6–16 Confirm Message                           | .70  |
|-------------------------------------------------------|------|
| Figure 6–17 Adding to Administrator Group             | . 71 |
| Figure 6–18 Attributes Tab                            | . 71 |
| Figure 6–19 Confirmation message                      | .72  |
| Figure 7–1 Command to Create wlfullclient.jar         | .74  |
| Figure 7–2 Standalone lib                             | . 75 |
| Figure 7–3 ThreadPool Worker Log                      | .76  |
| Figure 7–4 Executing OBP Initialisation Block         | 77   |
| Figure 7–5 Verify Threadpool Worker: Check Connection | 78   |
| Figure 7–6 Submit the Batch                           | 79   |

## **Preface**

This document will help you to install Oracle Banking Collections and Oracle Banking Recovery as an integrated module of Oracle Banking Platform. This document assumes that Oracle Banking Platform Presentation and Host environment are pre-installed.

This preface contains the following topics:

- Audience
- Documentation Accessibility
- Organization of the Guide
- Related Documents
- Conventions

#### **Audience**

This document is intended for the following audience:

- IT Deployment Team
- Consulting Staff
- Administrators

### **Documentation Accessibility**

For information about Oracle's commitment to accessibility, visit the Oracle Accessibility Program website at <a href="http://www.oracle.com/pls/topic/lookup?ctx=acc&id=docacc">http://www.oracle.com/pls/topic/lookup?ctx=acc&id=docacc</a>.

#### **Access to Oracle Support**

Oracle customers that have purchased support have access to electronic support through My Oracle Support. For information, visit http://www.oracle.com/pls/topic/lookup?ctx=acc&id=info or visit http://www.oracle.com/pls/topic/lookup?ctx=acc&id=trs if you are hearing impaired.

### **Organization of the Guide**

The information in this document is organized into the following chapters and appendices:

Chapter 1 Introduction

This chapter describes the Collections integration.

Chapter 2 Installing the Host Media Pack

This chapter describes the steps involved in installing the host media pack.

Chapter 3 Installing the Presentation Media Pack

This chapter describes the steps involved in installing the presentation media pack.

Chapter 4 External Interface Configuration

This chapter describes the steps involved in Oracle Identity Manager (OIM) Adapter configuration.

#### Chapter 5 Installing Third-Party Software

This chapter describes the required third-party software.

#### Chapter 6 User Creation

This chapter describes the user creation with OID and with local security using database.

#### Chapter 7 Threadpool Configuration

This chapter provides information about threadpool configuration.

#### **Related Documents**

For more information, see the following documentation:

- For information on the configurations that are to be performed on day zero, see the Oracle Banking Platform Collections and Recovery Day Zero Setup Guide.
- For a brief description about user provisioning in Collections, see the Oracle Banking Platform Collections and Recovery User Provisioning Guide.

### **Conventions**

The following text conventions are used in this document:

| Convention | Meaning                                                                                                    |
|------------|----------------------------------------------------------------------------------------------------|
| boldface   | Boldface type indicates graphical user interface elements associated with an action, or terms defined in text or the glossary.         |
| italic     | Italic type indicates book titles, emphasis, or placeholder variables for which you supply particular values.                          |
| monospace  | Monospace type indicates commands within a paragraph, URLs, code in examples, text that appears on the screen, or text that you enter. |

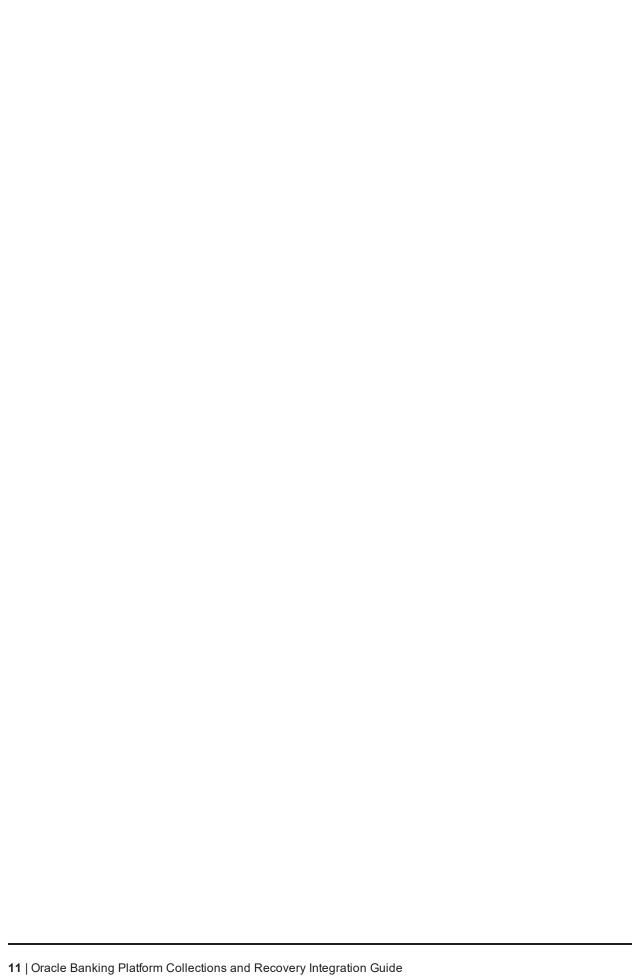

## 1 Introduction

| This guide helps you to install Oracle Banking Collections and Oracle Banking Recovery for a seamless integration with Oracle Banking Platform. |  |  |
|----------------------------------------------------------------------------------------------------|--|--|
|                                                                                                    |  |  |
|                                                                                                    |  |  |
|                                                                                                    |  |  |
|                                                                                                    |  |  |
|                                                                                                    |  |  |
|                                                                                                    |  |  |
|                                                                                                    |  |  |
|                                                                                                    |  |  |
|                                                                                                    |  |  |
|                                                                                                    |  |  |
|                                                                                                    |  |  |
|                                                                                                    |  |  |
|                                                                                                    |  |  |

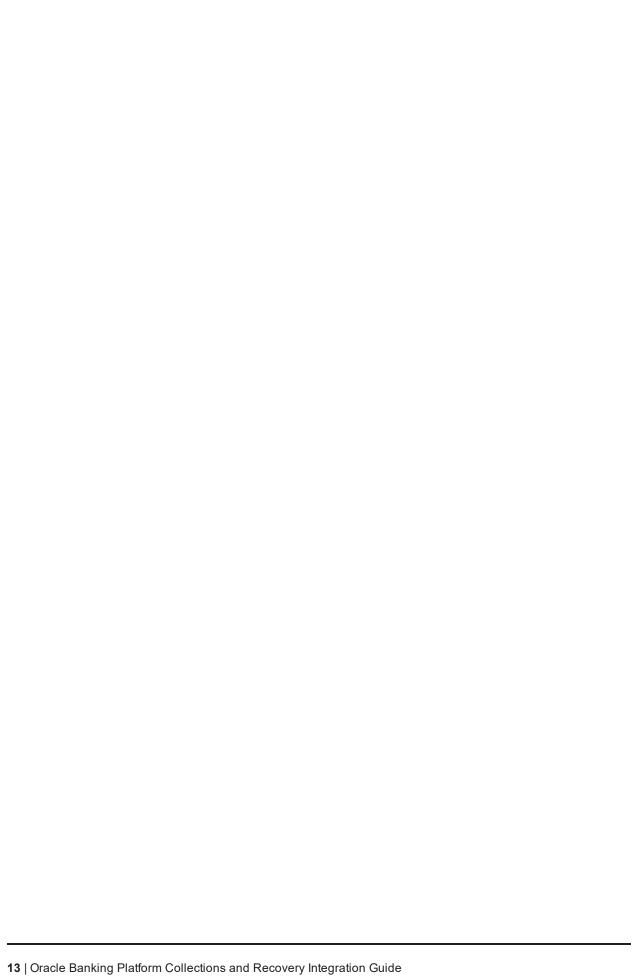

## 2 Installing the Host Media Pack

You must follow the steps mentioned below to install the Host Media Pack:

- 1. Install the Host Media Pack 2.12.0.0.0
- 2. Update the environment.
- 3. Configure the WebLogic domain.

### 2.1 Prerequisites

Before you install the OB Collections and OB Recovery 2.12.0.0.0 Host Media Pack, you must have the following installed on the machine:

- OBP 2.12.0.0.0 Host Media Pack.
- OBP 2.12.0.0.0 Presentation Media Pack.
- Windows Secure Copy (WINSCP) to copy deliverables from Windows to Linux machine.
- Oracle Java Development Kit (JDK) 1.8 Update 231 (For more information on how to install Oracle JDK, see Chapter 5 Installing Third-Party Software.)
- Manager, a PC X server that runs on the Windows platforms and helps launching X applications UI on a Windows desktop.
- OB Collections and OB Recoverydatabase must be installed. For more information on installing or configuring database, see the Oracle Banking Platform Collections and Recovery DBA Guide.
- Download the hibernate-release-4.1.0. Final.zip file from:

http://sourceforge.net/projects/hibernate/files/hibernate4/

It is very important that you download the exact version, as the product has only been certified with this exact release.

### 2.2 Installing the OB Collections and OB Recovery Host Media Pack

The OB Collections and OB Recovery 2.12.0.0.0 installation package is used for installing both the OBP Host and Presentation Media Packs. You can download the installation package from the following location:

https://edelivery.oracle.com/

To install the OBP Host Media Pack:

- 1. Log in to the Host Server.
- 2. Create a temporary directory (for example, TEMPDIR) on the Host Server using the following command:

mkdir TEMPDIR

- Copy the OB Collections and OB Recovery 2.12.0.0.0 installation package, Collection\_V[Build\_ Number].zip, which you have downloaded from the edelivery to Host Server by using WINSCP to created TEMPDIR folder.
- 4. Create a Hibernate\_tmp directory and follow the below steps.
  - a. Extract downloaded hibernate-release-4.1.0. Final. zip package in temp directory.
  - b. Copy below jars from extracted hibernate-release-4.1.0/lib/required folder to created hibernate\_tmp path
    - hibernate-commons-annotations-4.0.1.Final.jar
    - hibernate-core-4.1.0.Final.jar
    - hibernate-jpa-2.0-api-1.0.1.Final.jar
    - jboss-transaction-api\_1.1\_spec-1.0.0.Final.jar
    - dom4j-1.6.1.jar
  - c. Copy hibernate-ehcache-4.1.0.Final.jar from extracted hibernate-release-4.1.0/ lib/optional/ehcache folder to created hibernate\_tmp path.

Figure 2–1 Hibernate tmp folder

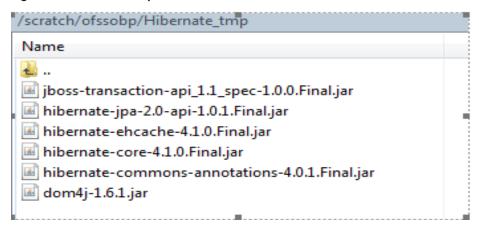

5. Uncompress the Collection\_V[Build\_Number].zip file using the following command:

```
cd <PATH>/TEMPDIR
unzip Collection V[Build Number].zip
```

Where, <PATH> is the path where the TEMPDIR folder is located.

The contents of the zip file are extracted in the TEMPDIR folder. The following files / folders are extracted:

- config.properties
- ouaf.properties
- data
- Install.sh

- Install\_Silent.sh
- collectioninstaller.jar
- collectionupgradeinstaller.jar

Figure 2-2 Collection\_V[Build\_Number].zip uncompressed

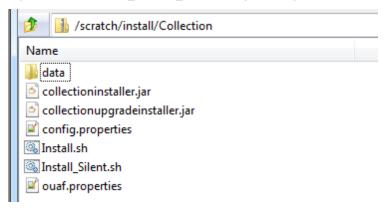

- 6. Collection installer operates in two modes, go with either mode.
  - a. Silent mode:
    - i. Update config.properties in the TEMPDIR directory
    - ii. Set IS\_STANDALONE = N
    - iii. Update below sections in config.properties as shown in Figure 2–3:
      - INSTALLER DETAILS
        - IS\_DEV\_ENV=false
        - IS\_UI\_ENABLED=N
      - INITIAL DETAILS
        - HOST\_CONFIG=Y
        - UI\_CONFIG=N
        - BATCH\_CONFIG=Y
        - CUSTOM\_SUPPORT=N
        - THREADPOOL\_CONFIG=N
        - DOMAINNAME=HOST+BATCH
      - HOST CONFIGURATION
      - HOST DB CONFIGURATION
      - BATCH CONFIGURATION
      - THREADPOOL CONFIGURATION

In config.properties: Initial Details section contains the following fields

Table 2–1 Installer: Initial Details in config.properties

| Field                                                     | Description                                                                                                    |
|-----------------------------------------------------------|----------------------------------------------------------------------------------------------------|
| Operating System<br>(OPERATING_<br>SYSTEM)                | Used to indicate the operating system on which you want to install the OB Collections and OB Recovery Host Media Pack. The options are:                                                             |
|                                                           | ■ Linux                                                                                                    |
|                                                           | ■ Windows                                                                                                    |
|                                                           | You can only integrate OB Collections and OB Recovery with OBP on the Linux environment.                                                                                                    |
| Installation Directory                                    | Used to specify the directory where you want to install the OB Collections and OB Recovery Host Media Pack. It should be same as the installation directory where OBP Host Media pack is installed. |
| (INSTALL_DIR)                                             | By default,/scratch/app/product/fmw/obpinstall/obp is specified in this field. You can change the path and directory name, if required.                                                             |
| Generate Host<br>Configuration<br>(HOST_CONFIG)           | Used to deploy the OB Collections and OB Recovery Host Media Pack components, if HOST_CONFIG is set to Y.                                                                                           |
| Generate UI<br>Configuration<br>(UI_CONFIG)               | Used to deploy the OB Collections and OB Recovery Presentation Media Pack components, if UI_CONFIG is set to Y.                                                                                     |
| Generate Batch<br>Configuration                           | Used to deploy the batch components used for configuring the batch server, if BATCH_CONFIG option is set Y.                                                                                         |
| (BATCH_<br>CONFIG)                                        | If you want to deploy the batch components, you must always set the HOST_CONFIG and BATCH_CONFIG value to Y.                                                                                        |
| Generate Thread<br>Pool Configuration                     | Used to deploy the threadpool components used for configuring the threadpool, if this option is checked.                                                                                            |
| (THREADPOOL_<br>CONFIG)                                   | If you want to deploy the threadpool components, you must always set the HOST_CONFIG, BATCH_CONFIG and THREADPOOL_CONFIG value to Y.                                                                |
| Customization<br>Support Required<br>(CUSTOM_<br>SUPPORT) | Used to enable the customization support, if CUSTOM_<br>SUPPORT is set to Y.                                                                                                    |
|                                                           | Used to specify domain name. The options are:                                                                                                    |
| Domain name                                               | ■ UI                                                                                                    |
|                                                           | ■ HOST                                                                                                    |
| (DOMAINNAME)                                              | ■ HOST+BATCH                                                                                                    |
|                                                           | if BATCH_CONFIG option is set to Y then choose HOST+BATCH.                                                                                                    |

In config.properties: Host Configuration section contains the following fields

Table 2–2 Installer: Host Configuration in config.properties

| Field                                             | Description                                                                                                    |
|---------------------------------------------------|----------------------------------------------------------------------------------------------------|
| Host IP address<br>(DB_IP_ADDRESS)                | Used to specify the host IP address. For example, 10.180.6.11.                                                                                                    |
| Host port<br>(DB_PORT)                            | Used to specify the Host server WebLogic managed server port. For example, 8001.                                                                                                    |
| Host Logs Directory<br>(HOST_LOG_DIR)             | Used to indicate the directory where the logs must be created on the host server. By default, /scratch/app/product/fmw/obpinstall/obp/fclogs/logs is specified in this field. You can change the path and directory name, if required.                                                                                                    |
| Java Home Path<br>(JAVA_HOME)                     | Used to indicate the directory where Oracle JDK is installed. By default, /scratch/app/product/jdk1.8.0_231 is specified in this field. You can change the path and directory name, if required.                                                                                                    |
| Hibernate Path<br>(HIBERNATE_<br>JAR_DIR)         | Used to indicate the directory where Hibernate jars downloaded and copied jars from /lib/required/ from extracted hibernate-release-4.1.0.Final.zip package by default, /scratch/app/product/hibernate is specified in this field. You can change the path and directory name, if required. Installer will copy the jars from this directory to Third party directory. |
| Host weblogic user name (HOST_WEBLOGIC_PASSWORD)  | Used to specify the host weblogic username.                                                                                                    |
| Host weblogic password (HOST_ WEBLOGIC_ PASSWORD) | Used to specify the host weblogic password.                                                                                                    |
| Host Admin server port (HOST_ ADMINSERVERPO RT)   | Used to specify the Host server WebLogic admin server port. For example, 7001.                                                                                                    |

In config.properties: **Host DB Configuration** section contains the following fields:

Table 2-3 Installer: DB Configuration in config.properties

| Field                                            | Description                                                                             |
|--------------------------------------------------|-----------------------------------------------------------------------------------------|
| Database IP address<br>(DB_IP_ADDRESS)           | Used to specify the database IP address. For example, 10.180.7.77.                      |
| Database port (DB_PORT)                          | Used to specify the database port. For example, 1521.                                   |
| Database System ID (DB_SID)                      | Used to specify the database SID. For example,ORA125.                                   |
| Database user name (DB_USERNAME)                 | Used to specify the database user name.                                                 |
| Database user password (DB_PASSWORD)             | Used to specify the database password.                                                  |
| Host Datasource<br>name<br>(HOST_<br>DATASOURCE) | Used to specify the host NonXA data source name. For example, jdbc/FCBDataSource_NonXA. |

In config.properties: **Batch Configuration** section contains the following fields:

Table 2–4 Installer: Batch Configuration in config.properties

| Field                                           | Description                                                                                                |
|-------------------------------------------------|----------------------------------------------------------------------------------------------------|
| Thread pool name (THREADPOO L_NAME)             | Used to specify the name of the thread pool. For example, MT.                                              |
| Number of<br>threads<br>(NUMBER_OF_<br>THREADS) | Used to specify the number of the threads that the thread pool can support. For example, 10.               |
| Batch user ID<br>(BATCH_<br>USER)               | Used to specify the batch user ID. For example, SYSUSER.                                                   |
| Batch log<br>directory<br>(BATCH_LOG_<br>DIR)   | Used to specify the batch log directory. For example, /scratch/app/product/fmw/obpinstall/obp/fclogs/logs. |

In config.properties: **Threadpool Configuration** section contains the following fields:

Table 2–5 Installer: Threadpool Configuration in config.properties

| Field                                                        | Description                                                                                                    |
|--------------------------------------------------------------|----------------------------------------------------------------------------------------------------|
| Weblogic Server Home<br>(WEBLOGIC_<br>SERVER_<br>HOME)       | Used to specify the weblogic server home path. For example, /scratch/app/product/fmw/wlserver.                                                                                                    |
| RMI Port<br>(RMI_PORT)                                       | Used to specify the rmi port. For example, 2120.                                                                                                    |
| Host Domain Path<br>(HOST_DOMAIN_<br>PATH)                   | Used to specify the Host Domain Path. For example, /scratch/app/product/fmw/user_projects/domains/host_domain.                                                                                      |
| Cluster Name<br>(CLUSTER_NAME)                               | Used to specify the Threadpool cluster name. For example, Cluster1                                                                                                    |
| Cluster IP Address (CLUSTER_ MULTICAST_ LISTNER_IP_ ADDRESS) | Used to specify Threadpool cluster IP Address. For Example, 232.0.01                                                                                                    |
| Cluster Port (CLUSTER_ MULTICAST_ LISTNER_PORT)              | Used to specify Threadpool Cluster Port. For Example, 6660                                                                                                    |
| Target JMS Module<br>(TARGETTYPE)                            | Used to specify target JMS Module:  Server  Cluster                                                                                                    |
| Target JMS Module name (TARGETJMSSERVER)                     | If TARGETTYPE set to 1 i.e Server then provide the name of the managed server. Eg(obphost_server1).  If TARGETTYPE set to 2 i.e Cluster then provide the name of the cluster. Eg(obphost_cluster1). |

Figure 2-3 Installer: config.properties file

```
#INSTALLER DETAILS
IS_DEV_ENV=false
OBP_HOST_LIB=ob.host.app/ob.app.host.coll/APP-INF/lib
OBP THIRDPARTY LIB=ob.host.app/ob.app.host.tp/APP-INF/lib
IS UI ENABLED-N
IS STANDALONE-Y
#INITIAL DETAILS
OPERATING_SYSTEM -Linux
INSTALL_DIR=/scratch/app/product/fmm/obpinstall/obp
HOST CONFIG=Y
UI CONFIG-N
BATCH_CONFIG=Y
CUSTOM_SUPPORT-N
THREADPOOL_CONFIG=Y
DOMAINNAME-HOST+BATCH
#UI CONFIGURATION
UI_LOG_DIR=/scratch/app/product/fmw/obpinstall/obp/fclogs/logs
UI_IP_ADDRESS=
UI_PORT=8001
UI_WEBLOGIC_USERNAME=weblogic
UI WEBLOGIC PASSWORD
UI_DATASOURCE=jdbc/FCBDataSource_NonXA
UI_ADMINSERVERPORT=7001
#HOST CONFIGURATION
HOST IP ADDRESS-
HOST_PORT=8001
HOST_LOG_DIR=/scratch/app/product/fmw/obpinstall/obp/fclogs/logs
JAVA_HOME=/scratch/app/product/jdk1.8.0 231
HIBERNATE JAR DIR=/scratch/ofssobp/Hibernate_tmp
HOST_WEBLOGIC_USERNAME=weblogic
HOST_WEBLOGIC_PASSWORD=
HOST_DATASOURCE=jdbc/FCBDataSource_NonXA
HOST_ADMINSERVERPORT=7001
#DB CONFIGURATION
DB_IP_ADDRESS=
DB_PORT=1521
DB_SID=P26184B
DB_USERNAME=COL27
DB_PASSWORD=
#BATCH CONFIGURAT
THREADPOOL_NAME-MT
NUMBER OF THREADS-5
BATCH_USER=SYSUSER
BATCH_LOG_DIR=/scratch/app/product/fmm/obpinstall/obp/fclogs/logs
#THREADPOOL CONFIGURATION
WEBLOGIC_SERVER_HOME=/scratch/app/product/fmw/wlserver
RMI PORT=2020
DOMAIN_PATH=/scratch/app/product/fmw/user_projects/domains/
DOMAIN_NAME=host_domain
CLUSTER NAME-IUT2
CLUSTER_MULTICAST_LISTNER_IP_ADDRESS=232.0.0.1
CLUSTER_MULTICAST_LISTNER_PORT=6660
TARGETTYPE=2
TARGETJMSSERVER-obphost_cluster1
```

- iv. Save config.properties file.
- v. Ensure that Admin server is in RUNNING state and Managed server is down.
- vi. Check if Admin server is running. Access Weblogic Admin Console. If Weblogic Admin Console returns below screen Admin server is up.

Figure 2-4 Weblogic Admin Console

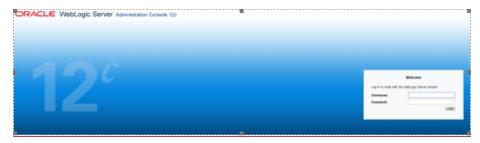

vii. If Admin Server is down, start Admin Server. To start Admin server, use the following command:

```
${middleware home}/user projects/domains/{domain
name}/bin/ startWeblogic.sh
```

viii. To check if managed server is running, navigate to servers tab.

Figure 2-5 Summary of servers

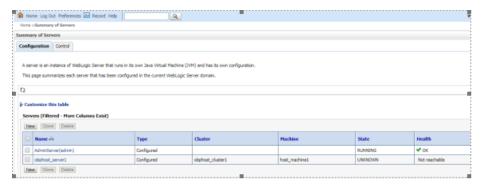

ix. If managed server state is running, navigate to control tab and select managed server check box, click on shutdown button and select Force shutdown now.

Figure 2-6 Force shutdown

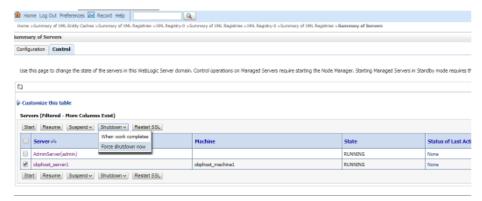

x. Click Yes on next screen.

Figure 2-7 Verify Server State

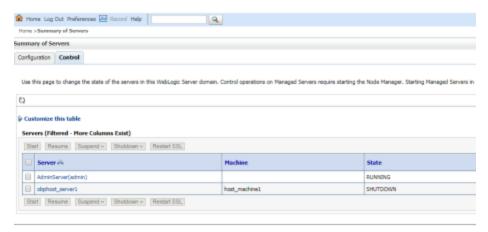

xi. If only Admin server is running, run installer using below command.

**Installation Completed..!** is prompted at the end.

#### b. GUI mode:

- i. Start the XManager application on the windows machine from where you have connected to the Host Server remotely and then click XPassive.
- ii. Export the XManager UI on the Host Server (Linux environment) using the following command:

Where, <IP> is the IP address of the windows machine.

- iii. Update config.properties in the TEMPDIR directory.
- iv. Set IS UI ENABLED=Y.
- v. Set IS\_STANDALONE = Y
- vi. Run installer using the following command:

java -jar collectioninstaller.jar

The Installer: Initial Details wizard page appears.

Figure 2-8 Installer: Initial Details

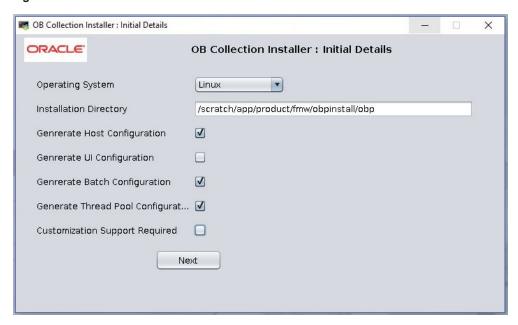

The **Installer: Initial Details** wizard page contains the following fields:

Table 2-6 Installer: Initial Details

| Field                          | Description                                                                                                    |
|--------------------------------|----------------------------------------------------------------------------------------------------|
| Operating<br>System            | Used to indicate the operating system on which you want to install the OB Collections and OB Recovery Host Media Pack. The options are:                                                             |
|                                | ■ Linux                                                                                                    |
|                                | ■ Windows                                                                                                    |
|                                | You can only integrate OB Collections and OB Recovery with OBP on the Linux environment.                                                                                                    |
| Installation<br>Directory      | Used to specify the directory where you want to install the OB Collections and OB Recovery Host Media Pack. It should be same as the installation directory where OBP Host Media pack is installed. |
|                                | By default,/scratch/app/product/fmw/obpinstall/obpis specified in this field. You can change the path and directory name, if required.                                                              |
| Generate Host<br>Configuration | Used to deploy the OB Collections and OB RecoveryHost Media Pack components, if this option is checked.                                                                                             |
| Generate UI<br>Configuration   | Used to deploy the OB Collections and OB RecoveryPresentation Media Pack components, if this option is checked.                                                                                     |

| Field                                    | Description                                                                                                    |  |
|------------------------------------------|----------------------------------------------------------------------------------------------------|--|
| Generate Batch<br>Configuration          | Used to deploy the batch components used for configuring the batch server, if this option is checked.                                                                                                    |  |
|                                          | If you want to deploy the batch components, you must always select the Generate Host Configuration check box along with the Generate Batch Configuration check box.                                                                           |  |
| Generate Thread<br>Pool<br>Configuration | Used to deploy the threadpool components used for configuring the threadpool, if this option is checked.                                                                                                    |  |
|                                          | If you want to deploy the threadpool components, you must always select the <b>Generate Host Configuration</b> check box and <b>Generate Batch Configuration</b> check box along with the <b>Generate Threadpool Configuration</b> check box. |  |
| Customization<br>Support Required        | Used to enable the customization support, if CUSTOM_<br>SUPPORT is set to Y.                                                                                                    |  |

- vii. Select the **Generate Host Configuration** check box.
- viii. If you want to deploy the batch components on the host server, select the **Generate Batch Configuration** check box.
- ix. If you want to deploy the batch components on the host server, select the **Generate Threadpool Configuration** check box.
- x. Click **Next**. The **Installer: Host Configuration** screen appears.

Figure 2–9 Installer: Host Configuration

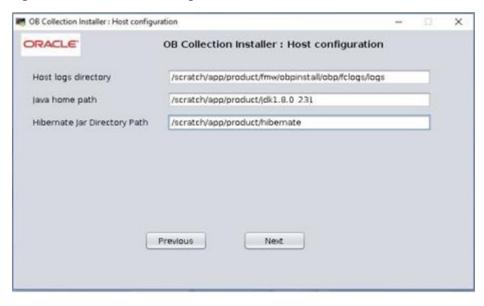

The Installer: Host Configuration wizard page contains the following fields:

Table 2-7 Installer: Host Configuration

| Field                  | Description                                                                                                    |
|------------------------|----------------------------------------------------------------------------------------------------|
| Host Logs<br>Directory | Used to indicate the directory where the logs must be created on the host server. By default, /scratch/app/product/fmw/obpinstall/obp/fclogs/logs is specified in this field. You can change the path and directory name, if required.                                                                                                    |
| Java<br>Home<br>Path   | Used to indicate the directory where Oracle JDK is installed. By default, /scratch/app/product/jdk1.8.0_231 is specified in this field. You can change the path and directory name, if required.                                                                                                    |
| Hibernate<br>Path      | Used to indicate the directory where Hibernate jars downloaded and copied jars from /lib/required/ from extracted hibernate-release-4.1.0. Final. zip package by default, /scratch/app/product/hibernate is specified in this field. You can change the path and directory name, if required. Installer will copy the jars from this directory to Third party directory. |

- xi. Change the values in these fields, if required.
- xii. Click **Next**. The **Installer: Host DB Configuration** screen appears.

Figure 2–10 Installer: Host DB Configuration

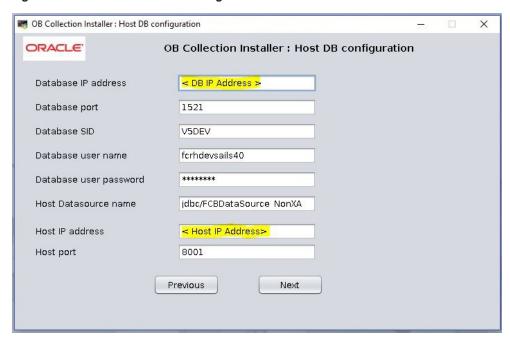

The following fields appear in the **Installer: Host DB Configuration** screen:

Table 2–8 Installer: Host DB Configuration

| Field                    | Description                                                                             |  |
|--------------------------|-----------------------------------------------------------------------------------------|--|
| Database IP address      | Used to specify the database IP address. For example, 10.180.7.77.                      |  |
| Database port            | Used to specify the database port. For example, 1521.                                   |  |
| Database System ID (SID) | Used to specify the database SID. For example, ORA125.                                  |  |
| Database user name       | Used to specify the database user name.                                                 |  |
| Database user password   | Used to specify the database password.                                                  |  |
| Host Datasource name     | Used to specify the host NonXA data source name. For example, jdbc/FCBDataSource_NonXA. |  |
| Host IP address          | Used to specify the host IP address. For example, 10.180.6.11                           |  |
| Host port                | Used to specify the Host server WebLogic managed server port. For example, 8001.        |  |

xiii. Click **Next**. The **Installer: Batch Configuration** screen appears. This screen appears only if you have selected the **Generate Batch Configuration** option in the **Installer: Initial Details** screen.

JOB Collection Installer : Batch Configuration X ORACLE! OB Collection Installer: Batch Configuration Database IP address < DB IP Address > Database port 1521 V5DEV Database SID fcrhdevsails40 Database user name Database user password \*\*\*\*\* Thread pool name MT Number of threads 5 Batch user ID SYSUSER Batch log directory /scratch/app/product/fmw/obpinstall/obp/fclogs/logs Previous Next

Figure 2-11 Installer: Batch Configuration

The following fields appear in the **Installer: Batch Configuration** screen:

Table 2-9 Installer: Batch Configuration

| Field                       | Description                                                                                                |  |
|-----------------------------|----------------------------------------------------------------------------------------------------|--|
| Database IP address         | Used to specify the database IP address. For example, 10.180.7.77.                                         |  |
| Database port               | Used to specify the database port. For example, 1521.                                                      |  |
| Database<br>System ID (SID) | Used to specify the database SID. For example, V5DEV.                                                      |  |
| Database user name          | Used to specify the database user name.                                                                    |  |
| Database user password      | Used to specify the database password.                                                                     |  |
| Thread pool name            | Used to specify the name of the thread pool. For example, MT.                                              |  |
| Number of threads           | Used to specify the number of the threads that the thread pool can support. For example, 5.                |  |
| Batch user ID               | Used to specify the batch user ID. For example, SYSUSER.                                                   |  |
| Batch log<br>directory      | Used to specify the batch log directory. For example, /scratch/app/product/fmw/obpinstall/obp/fclogs/logs. |  |

xiv. Click Next. The Installer: Threadpool Configuration screen appears. This screen appears only if you have selected the Generate Threadpool Configuration option in the Installer: Initial Details screen.

Figure 2-12 Installer: Threadpool Configuration

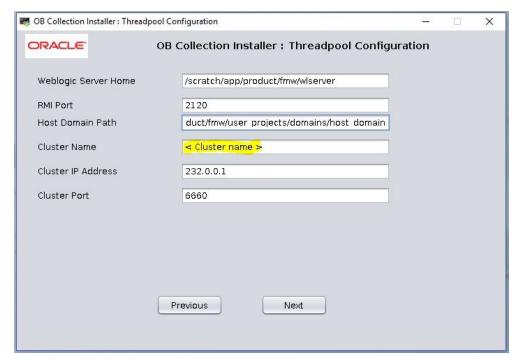

The following fields appear in the **Installer: Threadpool Configuration** screen:

Table 2-10 Installer: Threadpool Configuration in config.properties

| Field                   | Description                                                                                                    |  |
|-------------------------|----------------------------------------------------------------------------------------------------|--|
| Weblogic Server<br>Home | Used to specify the weblogic server home path. For example, /scratch/app/product/fmw/wlserver.                 |  |
| RMI Port                | Used to specify the rmi port. For example, 2120.                                                               |  |
| Host Domain Path        | Used to specify the Host Domain Path. For example, /scratch/app/product/fmw/user_projects/domains/host_domain. |  |
| Cluster Name            | Used to specify the Threadpool cluster name. For example, Cluster1                                             |  |
| Cluster IP Address      | Used to specify Threadpool cluster IP Address. For Example, 232.0.01                                           |  |
| Cluster Port            | Used to specify Threadpool Cluster Port. For Example, 6660                                                     |  |

xv. Click Next. The Installer: Confirm installation details screen appears.

OB Collection Installer: Confirm installation details X ORACLE" OB Collection Installer: Confirm installation details -----Host Configuration --Host logs directory: /scratch/app/product/fmw/obpinstall/obp/fclogs/logs Java home path : /scratch/app/product/jdk1.8.0\_101 Hibernate Jar Directory Path: /scratch/app/product/hibernate ---Host DB Configuration Is connection pooled : true Datasource name : jdbc/FCBDataSource\_NonXA Host IP address : Host port: 8001 ---Batch Configuration Is connection pooled : false Database IP address : Database port: 1521 Database SID : V5DEV Previous Generate

Figure 2-13 Installer: Confirm Installations Details

Figure 2-14 Installer: Confirm Installations Details

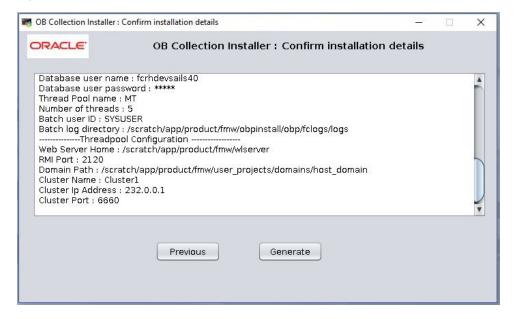

- xvi. Click Generate. The Installer: Installing screen appears.
- xvii. Click Done.
- 7. Delete below jar if present.

/scratch/app/product/fmw/wlserver/modules/cglib.cglib-nodep.jar

OR

/scratch/app/product/fmw/oracle\_common/modules/thirdparty/cglib-nodep-3.2.5.jar

- 8. Log in to Weblogic console and navigate to Data Sources-> OBP\_HOST\_DS\_NONXA -> Connection Pool.
- 9. Change Driver Class Name = oracle.jdbc.OracleDriver if it is different.

Figure 2-15 Data Source Connection Pool

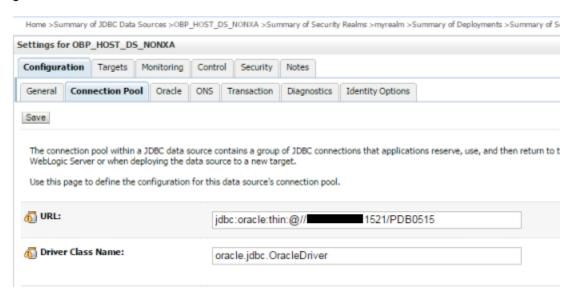

- 10. Log in to Weblogic console and navigate to XML Registries.
- 11. Add new XML Registry Properties. If New button is disabled click on Lock & Edit button.

Figure 2-16 Add XML Registry

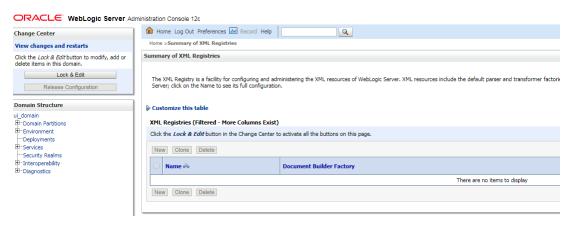

- 12. Change the following properties while adding XML Registry Properties and save changes.
  - Document Builder Factory = com.sun.org.apache.xerces.internal.jaxp.DocumentBuilderFactoryImpl

- SAX Parser Factory = com.sun.org.apache.xerces.internal.jaxp.SAXParserFactoryImpl
- Transformer Factory = com.sun.org.apache.xalan.internal.xsltc.trax.TransformerFactoryImpl

Figure 2–17 Settings for XML Registry

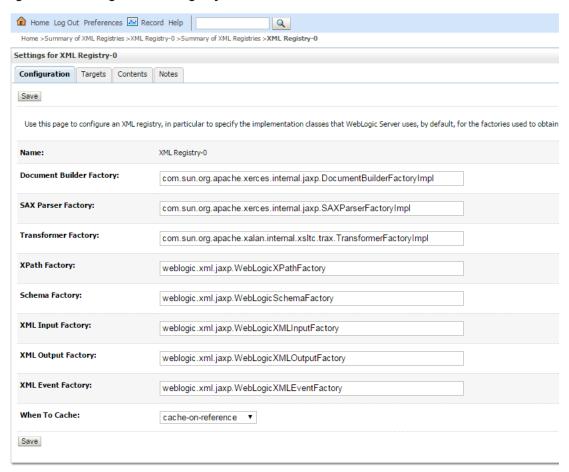

13. Click Next if available and Deploy XML Registry to managed server.

Figure 2–18 Deploy XML Registry

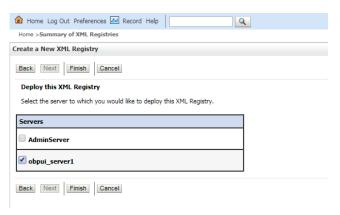

- 14. Log in to Weblogic console and navigate to Domain -> host\_domain (if multiple domains available) -> Security tab.
- 15. Verify Cross Domain Security Enabled check box is unchecked.

Figure 2–19 Host Domain Security

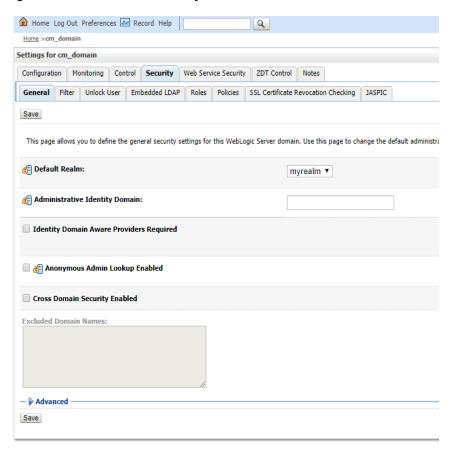

## 2.3 Configuring Weblogic Domain For Host

The following steps explain how to configure weblogic domain for host. These steps are already integrated in Silent mode of installer so continue from step 11. For GUI mode follow all steps.

- 1. To perform domain configuration, you must run Admin server. Ensure that managed server is not running.
- 2. To check if managed server is running, login to Weblogic console and navigate to servers tab.

Figure 2-20 Summary of servers

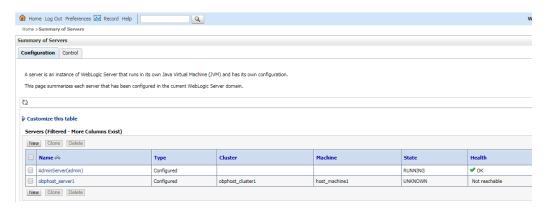

3. If managed server state is running, navigate to control tab and select managed server check box, click on shutdown button and select Force shutdown now.

Figure 2-21 Force shutdown

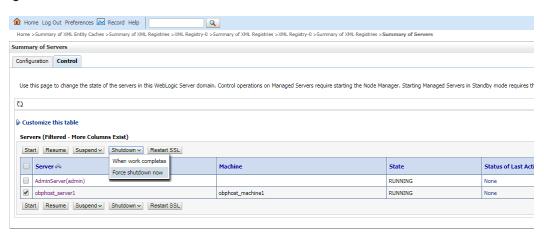

4. Click Yes on next screen.

Figure 2-22 Verify Server State

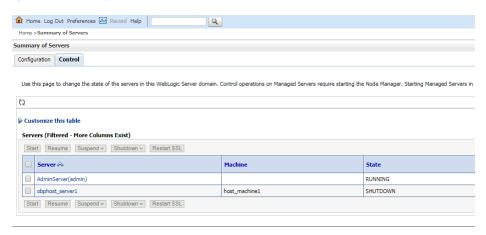

5. Check if Admin server is running. Access Weblogic Admin Console. If Weblogic Admin Console returns below screen Admin server is up.

Figure 2-23 Weblogic Admin Console

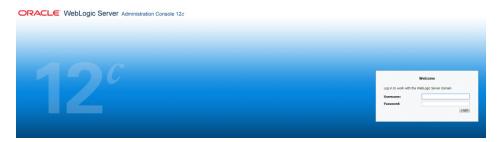

6. If Admin Server is down, start Admin Server. To start Admin server, use the following command:

```
${middleware__home}/user_projects/domains/{domain_
name}/bin/startWeblogic.sh
```

- 7. Browse the folder where you have extracted the Installation package.
- 8. Run the following command:

9. Execute the Install.sh file as below:

```
./Install.sh
```

The install file prompts for the following input:

Table 2–11 Configuring Weblogic Domain for Host

| Field                                                                                               | Description                                                                                                    |
|----------------------------------------------------------------------------------------------------|----------------------------------------------------------------------------------------------------|
| Select the Domain Name (Host / UI)                                                                  | Indicates whether to configure Host or UI domain. To set up host domain, enter host.                                                                                                    |
| Enter the Host IP/DNS (Domain Name Server)                                                          | Indicates the host IP address or DNS name.                                                                                                    |
| Enter Admin Server Port                                                                             | Indicates the port number of admin server.                                                                                                    |
| Enter Weblogic home (WL_<br>HOME) directory (\${middleware<br>home}/wlserver)                       | Indicates the home path of Weblogic. For example, /scratch/app/product/fmw/wlserver                                                                                                    |
| Enter Deployment/Installation directory name                                                        | Used to specify the directory where you want to install the OB Collections and OB Recovery Host Media Pack. By default, /scratch/app/product/fmw/obpinstall/obp is specified in this field. You can change the path and directory name, if required. |
| Enter Domain Directory Path where Domain is created (\${middleware_home}/user_projects/domain)      | Indicates the generic domain_home path.                                                                                                    |
| Enter Domain Name Directory (for example, host_domain)                                              | Provide the domain name configured on weblogic and the directory present in domain_home.                                                                                                    |
| Enter Weblogic console username                                                                     | Indicates the username of weblogic console.                                                                                                    |
| Enter Weblogic console password                                                                     | Indicates the password of weblogic console.                                                                                                    |
| Select the option (1 or 2) where you want to target JMS Module:  1. Server                          | Select the option 1 or 2 as per requirement or configuration in OBP.                                                                                                    |
| 2. Cluster                                                                                          |                                                                                                    |
| Enter the Name of Server where you want to target JMS module (for example, obphost_server1) -       | If option 1 is selected then provide the name of the managed server.                                                                                                    |
| Enter the Name of the Cluster where you want to target JMS module (For example, obphost_cluster1) - | If option 2 is selected then provide the name of the cluster.                                                                                                    |

10. Verify whether the information passed is correct and enter 'Y' to continue the configuration or 'N' to avoid domain configuration as shown in the following screenshot:

Figure 2-24 Domain Configuration: Confirm

```
Ofsobp@ofss3131407/scratth/mstall | (ofsscbp@ofss3131407 install) | (./Install) | (./Install) | (./Install) | (./Install) | (./Install) | (./Install) | (./Install) | (./Install) | (./Install) | (./Install) | (./Install) | (./Install) | (./Install) | (./Install) | (./Install) | (./Install) | (./Install) | (./Install) | (./Install) | (./Install) | (./Install) | (./Install) | (./Install) | (./Install) | (./Install) | (./Install) | (./Install) | (./Install) | (./Install) | (./Install) | (./Install) | (./Install) | (./Install) | (./Install) | (./Install) | (./Install) | (./Install) | (./Install) | (./Install) | (./Install) | (./Install) | (./Install) | (./Install) | (./Install) | (./Install) | (./Install) | (./Install) | (./Install) | (./Install) | (./Install) | (./Install) | (./Install) | (./Install) | (./Install) | (./Install) | (./Install) | (./Install) | (./Install) | (./Install) | (./Install) | (./Install) | (./Install) | (./Install) | (./Install) | (./Install) | (./Install) | (./Install) | (./Install) | (./Install) | (./Install) | (./Install) | (./Install) | (./Install) | (./Install) | (./Install) | (./Install) | (./Install) | (./Install) | (./Install) | (./Install) | (./Install) | (./Install) | (./Install) | (./Install) | (./Install) | (./Install) | (./Install) | (./Install) | (./Install) | (./Install) | (./Install) | (./Install) | (./Install) | (./Install) | (./Install) | (./Install) | (./Install) | (./Install) | (./Install) | (./Install) | (./Install) | (./Install) | (./Install) | (./Install) | (./Install) | (./Install) | (./Install) | (./Install) | (./Install) | (./Install) | (./Install) | (./Install) | (./Install) | (./Install) | (./Install) | (./Install) | (./Install) | (./Install) | (./Install) | (./Install) | (./Install) | (./Install) | (./Install) | (./Install) | (./Install) | (./Install) | (./Install) | (./Install) | (./Install) | (./Install) | (./Install) | (./Install) | (./Install) | (./Install) | (./Install) | (./Install) | (./Install) | (./Install) | (./Install) | (./Install) | (./Install) | (./I
```

- 11. Once you have completed the execution steps listed above, perform the following steps:
  - a. Connect to the database and execute below two statements to enable collection bootstrap.

You must set the collection bootstrap to true for the Collections module to function properly.

```
update flx_fw_config_all_b set prop_value='true' where prop_id='collection.bootstrap' and category_id='root'; update flx_fw_config_all_b set prop_value='true' where prop_id='collection.webservice.bootstrap' and category_id='root';
```

b. Need to update setDomainEnv.sh file to append EXTRA\_JAVA\_PROPERTIES and append PRE\_CLASSPATH as following, if not present:

### **EXTRA\_JAVA\_PROPERTIES** before installation:

```
EXTRA_JAVA_PROPERTIES=" -
Djavax.xml.parsers.DocumentBuilderFactory=com.sun.org.ap
ache.xerces.internal.jaxp.DocumentBuilderFactoryImpl -
Djavax.xml.transform.TransformerFactory=com.sun.org.apac
he.xalan.internal.xsltc.trax.TransformerFactoryImpl -
Dweblogic.configuration.schemaValidationEnabled=false -
DentityExpansionLimit=1000 -Duser.home=${OBP_ORACLE_HOME}/config -Dfc.io.dir=${OBP_ORACLE_HOME} ${ORACLE_MEM_ARGS} ${EXTRA JAVA PROPERTIES}"
```

### After Installation:

```
EXTRA_JAVA_PROPERTIES=" - Djavax.xml.parsers.DocumentBuilderFactory=com.sun.org.ap ache.xerces.internal.jaxp.DocumentBuilderFactoryImpl - Djavax.xml.transform.TransformerFactory=com.sun.org.apac he.xalan.internal.xsltc.trax.TransformerFactoryImpl -
```

```
Djavax.xml.parsers.SAXParserFactory=com.sun.org.apache.x
erces.internal.jaxp.SAXParserFactoryImpl
Dweblogic.configuration.schemaValidationEnabled=false -
DentityExpansionLimit=1000 -Duser.home=${OBP ORACLE
HOME}/config -Dfc.io.dir=${OBP ORACLE HOME} ${ORACLE MEM
ARGS} ${EXTRA JAVA PROPERTIES}"
```

### Before Installation:

```
PRE CLASSPATH="${OBP ORACLE HOME}/config:${OBP ORACLE
HOME}/config/security/oaam:${PRE CLASSPATH}"
export PRE CLASSPATH
```

### After Installation:

```
PRE CLASSPATH="${OBP ORACLE HOME}/config:${OBP ORACLE
HOME}/config/security/oaam:${OBP ORACLE
HOME}/obp.thirdparty.app.domain/APP-INF/lib/xmlparserv2-
12.1.0.2.0.jar:${PRE CLASSPATH}"
export PRE CLASSPATH
```

- 12. Restart the admin server. To restart the Admin server, first stop the Admin server and then start it again.
  - a. To stop the Admin server, use the following command:

```
${middleware home}/user projects/domain/{domain
name}/bin/stopWeblogic.sh
```

b. Delete tmp, cache directories present inside the server directory.

For example,

```
${middleware home}/user projects/domain/{domain
name}/servers/{server name}/cache
${middleware home}/user projects/domain/{domain
name}/servers/{server name}/tmp
```

c. Delete the stage folder also if it is present under the following location:

```
${middleware home}/user projects/domain/{domain
name}/servers/{server name}/stage
```

Where {server\_name} indicates all the servers that are available in the domain, such as AdminServer, Managed server (obphost\_server1).

d. Then start Admin server by using the following command:

```
${middleware home}/user projects/domain/{domain
name}/bin/startWeblogic.sh
```

13. Start the managed servers.

Ignore the below error while starting host managed server.

ERROR (support.license.ModuleInfoCache) Module feature configuration not found; no modules will be disabled. To resolve this error add a feature configuration of type F1MD and associated options for disabled modules.

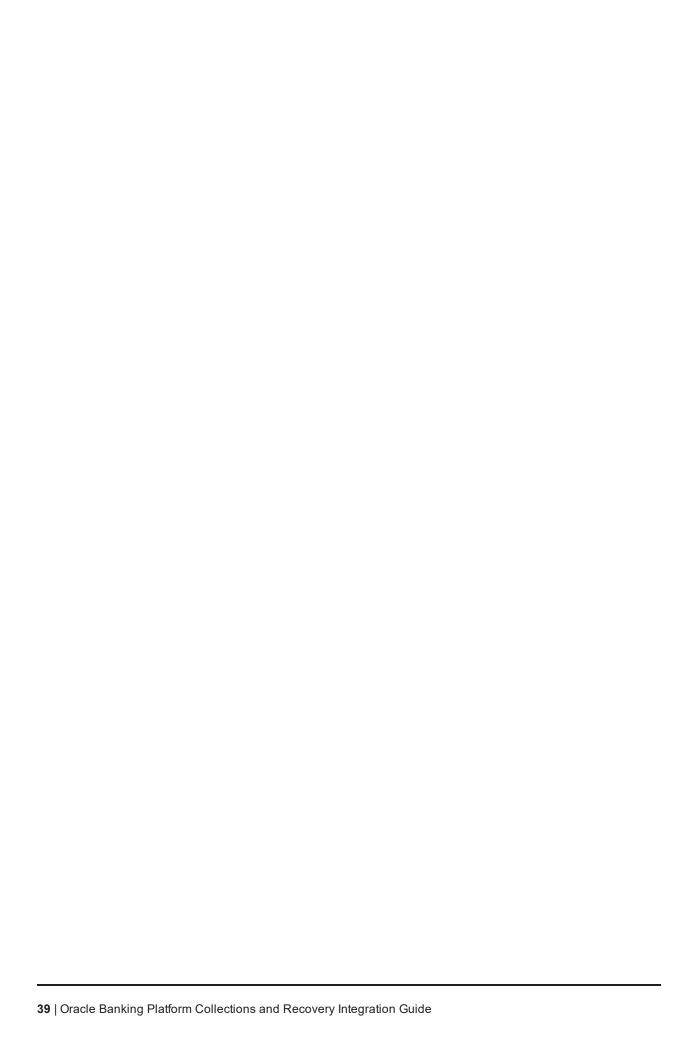

# 3 Installing the Presentation Media Pack

You must follow the steps mentioned below to install the Presentation Media Pack:

- 1. Install the Presentation Media Pack.
- 2. Configure the web logic domain.
- 3. Deploy the Collections module.

## 3.1 Prerequisites

You must install the following software prior to installing the Presentation Media Pack:

- OBP 2.12.0.0.0 Host Media Pack.
- OBP 2.12.0.0.0 Presentation Media Pack.
- OB Collections and OB Recovery 2.12.0.0.0 Host Media Pack.

#### Note

Oracle JDK 1.8 Update 231 is required to run the OB Collections and OB Recovery V2.12 installer. For more information on JDK installation, see Chapter 5 Installing Third-Party Software.

## 3.2 Installing the Presentation Media Pack

To install the Presentation Media Pack, you must download the installation package from the following link:

https://edelivery.oracle.com/

### Note

Ensure that the node manager is not running on any of the target installation machines. Also, ensure that there are no processes running on the listener ports for any of the OBP domain servers that are to be installed.

To install the Presentation Media Pack, perform the following steps:

- 1. Download the appropriate OB Collections and OB Recovery Media Pack. The media pack is available in this format: Collection V[Build Number].zip
- 2. Log in to the presentation server.
- 3. Create a temporary directory on the presentation server. For example, <TEMPDIR>.
- 4. Copy the OB Collections and OB Recovery Media Pack Collection V[Build Number].zip downloaded from edelivery to presentation Linux server using WINSCP.
- 5. Copy the OB Collections and OB Recovery Media Pack Collection V[Build Number].zip into the <TEMPDIR>.

6. Uncompress the OB Collections and OB Recovery Media Pack Collection\_V[Build\_Number].zip by running the following commands:

```
cd <TEMPDIR>
unzip Collection V[Build Number].zip
```

The contents of the zip file are extracted in the TEMPDIR folder. The following files/folders are extracted:

- config.properties
- ouaf.properties
- data
- Install.sh
- Install\_Silent.sh
- collectioninstaller.jar
- collectionupgradeinstaller.jar

Figure 3-1 Collection\_V[Build\_Number].zip uncompressed

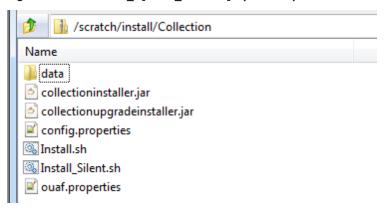

- 7. Collection installer operates in two modes. Go with either mode.
  - a. Silent Mode:
    - i. Update config.properties in the TEMPDIR directory.
    - ii. Set IS\_STANDALONE = N
    - iii. Update below sections in config.properties as shown in Figure 2–3:
      - INSTALLER DETAILS
        - IS\_DEV\_ENV=false
        - IS\_UI\_ENABLED=N
      - INITIAL DETAILS
        - HOST\_CONFIG=N
        - UI\_CONFIG=Y

- BATCH\_CONFIG=N
- CUSTOM\_SUPPORT=N
- THREADPOOL\_CONFIG=N
- HOST CONFIGURATION
- UI CONFIGURATION
- DB CONFIGURATION

In config.properties: Initial Details section contains the following fields

Table 3-1 Installer: Initial Details in config.properties

| Field                           | Description                                                                                                    |  |
|---------------------------------|----------------------------------------------------------------------------------------------------|--|
|                                 | Used to indicate the operating system on which you want to install the OB Collections and OB Recovery Host Media Pack. The options are:                                                             |  |
| Operating System (OPERATING     | • Linux                                                                                                    |  |
| SYSTEM)                         | Windows                                                                                                    |  |
|                                 | You can only integrate OB Collections and OB Recovery with OBP on the Linux environment.                                                                                                    |  |
| Installation Directory          | Used to specify the directory where you want to install the OB Collections and OB Recovery Host Media Pack. It should be same as the installation directory where OBP Host Media pack is installed. |  |
| (INSTALL_DIR)                   | By default, /scratch/app/product/fmw/obpinstall/obp is specified in this field. You can change the path and directory name, if required.                                                            |  |
| Generate Host<br>Configuration  | Used to deploy the OB Collections and OB Recovery Host Media Pack components, if this option is true.                                                                                               |  |
| (HOST_CONFIG)                   | Trost Media Pack components, il tilis optionis tide.                                                                                                    |  |
| Generate UI<br>Configuration    | Used to deploy the OB Collections and OB Recovery<br>Presentation Media Pack components, if this option is                                                                                          |  |
| (UI_CONFIG)                     | true.                                                                                                    |  |
| Generate Batch<br>Configuration | Used to deploy the batch components used for configuring the batch server, if this option is true.                                                                                                  |  |
| (BATCH_<br>CONFIG)              | If you want to deploy the batch components, you must always set the HOST_CONFIG and BATCH_CONFIG value to true.                                                                                     |  |
| Generate Thread                 | Used to deploy the threadpool components used for                                                                                                    |  |

| Field                                                     | Description                                                                                                    |  |
|-----------------------------------------------------------|----------------------------------------------------------------------------------------------------|--|
| Pool Configuration<br>(THREADPOOL_<br>CONFIG)             | configuring the threadpool, if this option is checked.  If you want to deploy the threadpool components, you must always set the HOST_CONFIG, BATCH_ CONFIG and THREADPOOL_CONFIG value to true. |  |
| Customization<br>Support Required<br>(CUSTOM_<br>SUPPORT) | Used to enable the customization support, if this option is true.                                                                                                    |  |
| Domain name<br>(DOMAINNAME)                               | Used to specify domain name, possible options are:  UI  HOST  HOST+BATCH  Select UI for presentation mediapack.                                                                                  |  |

In config.properties: Host Configuration section contains the following fields:

Table 3–2 Installer: Host Configuration in config.properties

| Field                                    | Description                                                                                                    |  |
|------------------------------------------|----------------------------------------------------------------------------------------------------|--|
| Host IP address                          |                                                                                                    |  |
| (DB_IP_<br>ADDRESS)                      | Used to specify the host IP address. For example, 10.180.6.11.                                                                                                    |  |
| Host port                                | Used to specify the Host server WebLogic managed                                                                                                    |  |
| (DB_PORT)                                | server port. For example, 8001.                                                                                                    |  |
| Host Logs<br>Directory<br>(HOST_LOG_DIR) | Used to indicate the directory where the logs must be created on the host server. By default, /scratch/app/product/fmw/obpinstall/obp/fclogs/logs is specified in this field. You can change the path and directory name, if required. |  |
| Java Home Path (JAVA_HOME)               | Used to indicate the directory where Oracle JDK is installed. By default, /scratch/app/product/jdk1.8.0_231 is specified in this field. You can change the path and directory name, if required.                                       |  |
| Hibernate Path  (HIBERNATE_ JAR_DIR)     | Used to indicate the directory where Hibernate jars downloaded and copied jars from /lib/required/ from extracted hibernate-release-4.1.0.Final.zip package by default, /scratch/app/product/hibernate is                              |  |

| Field                          | Description                                                                                                    |  |
|--------------------------------|----------------------------------------------------------------------------------------------------|--|
|                                | specified in this field. You can change the path and directory name, if required. Installer will copy the jars from this directory to Third party directory. |  |
| Host weblogic user name        |                                                                                                    |  |
| (HOST_<br>WEBLOGIC_            | Used to specify the host weblogic username.                                                                                                    |  |
| PASSWORD)                      |                                                                                                    |  |
| Host weblogic password         |                                                                                                    |  |
| (HOST_<br>WEBLOGIC_            | Used to specify the host weblogic password.                                                                                                    |  |
| PASSWORD                       |                                                                                                    |  |
| Host Datasource name           | Used to specify the host NonXA data source name. For                                                                                                    |  |
| (HOST_<br>DATASOURCE)          | example, jdbc/FCBDataSource_NonXA.                                                                                                    |  |
| Host Admin server port         |                                                                                                    |  |
| (HOST_<br>ADMINSERVERP<br>ORT) | Used to specify the Host server WebLogic admin server port. For example, 7001.                                                                               |  |

The following fields appear in the Installer: UI Configuration screen:

Table 3–3 Installer: UI Configuration in config.propertiesties

| Field                 | Description                                                                                                    |
|-----------------------|----------------------------------------------------------------------------------------------------|
| UI log directory      | Used to specify the log directory for the presentation server. For example, /oracle/deployable/sails/fclogs/logs. |
| (UI_LOG_DIR)          |                                                                                                    |
| UI IP Address         | Used to specify the host IP address. For example, 10.180.6.12.                                                    |
| (UI_IP_ADDRESS)       |                                                                                                    |
| UI Port (UI_PORT)     | Used to specify the UI server WebLogic managed server port. For example, 8001.                                    |
| UI Weblogic user name | Used to specify the UI WebLogic server admin user name.                                                           |

| Field                      | Description                                                                  |  |
|----------------------------|------------------------------------------------------------------------------|--|
| (UI_WEBLOGIC_              |                                                                              |  |
| USERNAME)                  |                                                                              |  |
| UI Weblogic password       |                                                                              |  |
| (UI_WEBLOGIC_              | Used to specify the UI WebLogic server admin password.                       |  |
| PASSWORD)                  |                                                                              |  |
| Host Datasource name       | Used to specify the host NonXA data source name.                             |  |
| (UI_DATASOURCE)            | For example, jdbc/FCBDataSource_NonXA.                                       |  |
| UI Admin server port       |                                                                              |  |
| (HOST_<br>ADMINSERVERPORT) | Used to specify the UI server WebLogic admin server port. For example, 7001. |  |

In config.properties: DB Configuration section contains the following fields:

Table 3-4 Installer: DB Configuration in config.properties

| Field                       | Description                                            |  |
|-----------------------------|--------------------------------------------------------|--|
| Database IP address         | Used to specify the database IP address. For example.  |  |
| (DB_IP_<br>ADDRESS)         | 10.180.7.77.                                           |  |
| Database port               | Used to specify the database port. For example, 1521   |  |
| (DB_PORT)                   |                                                        |  |
| Database System ID (DB_SID) | Used to specify the database SID. For example, ORA125. |  |
| Database user name          | Used to specify the database user name.                |  |
| (DB_USERNAME)               |                                                        |  |
| Database user password      | Used to specify the database password.                 |  |
| (DB_PASSWORD)               |                                                        |  |

Figure 3-2 Installer: config.properties file

```
IS DEV ENV=false
OBP_HOST_LIB=ob.host.app/ob.app.host.coll/APP-INF/lib
OBP_THIRDPARTY_LIB=ob.host.app/ob.app.host.tp/APP-INF/lib
IS_UI_ENABLED=N
IS STANDALONE=Y
MINITIAL DETAILS
OPERATING SYSTEM =Linux
INSTALL_DIR=/scratch/app/product/fmw/obpinstall/obp
HOST CONFIG=N
UI_CONFIG=Y
BATCH_CONFIG=N
CUSTOM_SUPPORT=N
THREADPOOL CONFIG=N
DOMAINNAME-UI
#UI CONFIGURATION
UI_LOG_DIR=/scratch/app/product/fmw/obpinstall/obp/fclogs/logs
UI_IP_ADDRESS=
UI PORT-8001
UI WEBLOGIC USERNAME=weblogic
UI WEBLOGIC PASSWORD-
UI_DATASOURCE=jdbc/FCBDataSource_NonXA
UI_ADMINSERVERPORT=7001
#HOST CONFIGURATION
HOST_IP_ADDRESS=1
HOST_PORT=8001
HOST_LOG_DIR=/scratch/app/product/fmw/obpinstall/obp/fclogs/logs
JAVA_HOME=/scratch/app/product/jdk1.8.0_172
HIBERNATE_JAR_DIR=/scratch/ofssobp/Hibernate_tmp
HOST_WEBLOGIC_USERNAME=weblogic
HOST_WEBLOGIC_PASSWORD-
HOST ADMINSERVERPORT=7001
#DB CONFIGURATION
DB IP ADDRESS=
DB PORT=1521
DB_SID=P26184B
DB USERNAME=COL27
DB PASSWORD=
HOST DATASOURCE-jdbc/FCBDataSource NonXA
#BATCH CONFIGURATION
THREADPOOL_NAME-MT
NUMBER_OF_THREADS=5
BATCH_USER=SYSUSER
BATCH_LOG_DIR=/scratch/app/product/fmw/obpinstall/obp/fclogs/logs
#THREADPOOL CONFIGURATION
WEBLOGIC_SERVER_HOME=/scratch/app/product/fmw/wlserver
RMI PORT=2020
DOMAIN_PATH=/scratch/app/product/fmw/user_projects/domains/
DOMAIN_NAME=ui_domain
CLUSTER NAME=IUT2
CLUSTER_MULTICAST_LISTNER_IP_ADDRESS=232.0.0.1
CLUSTER MULTICAST LISTNER PORT=6660
TARGETTYPE=1
TARGETJMSSERVER=obpui_server1
```

iv. Save config.properties file.

v. Check if Admin server is running and Managed is down. Access Weblogic Admin Console. If Weblogic Admin Console returns below screen Admin server is up.

Figure 3-3 Weblogic Admin Console

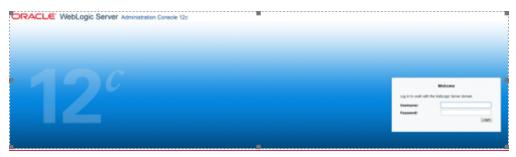

vi. If Weblogic Admin Server is down, start Admin server, use the following command:

```
${middleware__home}/user_projects/domain/${domain_
home}/bin/startWeblogic.sh
```

vii. If only Admin Server is up , run installer using below commands:

**Installation Completed**..! is prompted at the end.

- b. GUI Mode:
  - i. Run XManager application on Windows machine.
  - ii. To export the XManager UI on the Linux environment, run the following command:

Where, IP is the IP address of your machine.

- iii. Update config.properties in the TEMPDIR directory
- iv. Set IS\_UI\_ENABLED=Y
- v. Set IS\_STANDALONE=Y
- vi. Run the following command to start the OB Collections and OB Recovery installer. The Installer: Initial Details screen appears.

```
java -jar collectioninstaller.jar
```

vii. In the Installer: Initial Details screen, select the Installation directory and UI Configurations.

Figure 3-4 Installer: Initial Details

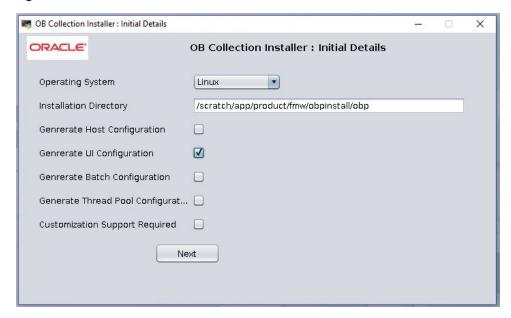

The following fields appear in the Installer: Initial Details screen:

Table 3-5 Installer: Initial Details

| Field                                    | Description                                                                                                    |  |
|------------------------------------------|----------------------------------------------------------------------------------------------------|--|
| Operating<br>System                      | Used to specify the operating system platform on which the installation is to be done. For example, Linux.                                                                                                    |  |
| Installation<br>Directory                | Used to specify the directory where OB Collections and OB Recovery 2.8 should be installed. Note that this is the same directory where the OBP presentation or host media packs are installed. For example, /oracle/deployables/sails/fclogs/logslogs scratch/app/product/fmw/obpinstall/obp. |  |
| Generate Host<br>Configuration           | Deploys the host media pack components.                                                                                                    |  |
| Generate UI<br>Configuration             | Deploys the presentation media pack components.                                                                                                    |  |
| Generate Batch<br>Configuration          | Deploys the host media pack components. Note that host configuration must also be selected when batch components are to be enabled on the host that is used for configuring the batch server.                                                                                                 |  |
| Generate Thread<br>Pool<br>Configuration | Deploys the Host media pack components. Note that host configuration must also be selected when Thread Pool components are to be enabled on the host that is used for configuring the Thread Pool Node.                                                                                       |  |
| Customization<br>Support Required        | Enables the customization support.                                                                                                    |  |

viii. Click Next. The Installer: UI configuration screen appears.

Figure 3–5 Installer: UI configuration

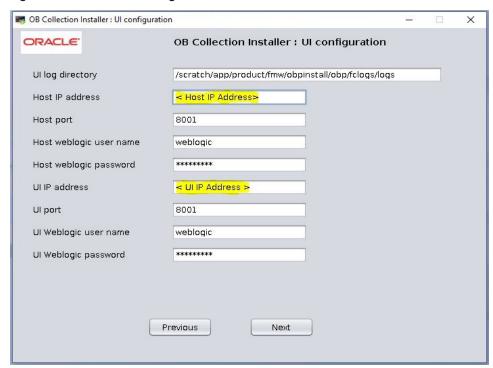

The following fields appear in the Installer: UI Configuration screen:

Table 3-6 Installer: UI Configuration

| Field                   | Description                                                                                                    |  |
|-------------------------|----------------------------------------------------------------------------------------------------|--|
| UI log directory        | Used to specify the log directory for the presentation server. For example, /oracle/deployable/sails/fclogs/logs. |  |
| Host IP address         | Used to specify the host IP address. For example, 10.180.6.11.                                                    |  |
| Host port               | Used to specify the Host server WebLogic managed server port. For example, 8001.                                  |  |
| Host Weblogic user name | Used to specify the Host WebLogic server admin user name.                                                         |  |
| Host Weblogic password  | Used to specify the Host WebLogic server admin password.                                                          |  |
| UI IP Address           | Used to specify the host IP address. For example, 10.180.6.12.                                                    |  |
| UI Port                 | Used to specify the UI server WebLogic managed server port. For example, 8001.                                    |  |

| Field                 | Description                                             |  |
|-----------------------|---------------------------------------------------------|--|
| UI Weblogic user name | Used to specify the UI WebLogic server admin user name. |  |
| UI Weblogic password  | Used to specify the UI WebLogic server admin password.  |  |

ix. Click Next. The Installer: Confirm Installation details screen appears.

Figure 3-6 Installer: Confirm Installation Details

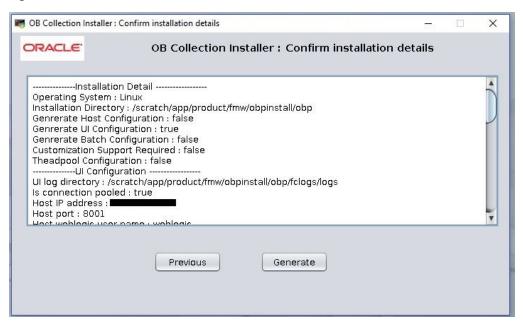

x. Click Generate.

Figure 3-7 Installer: Installing

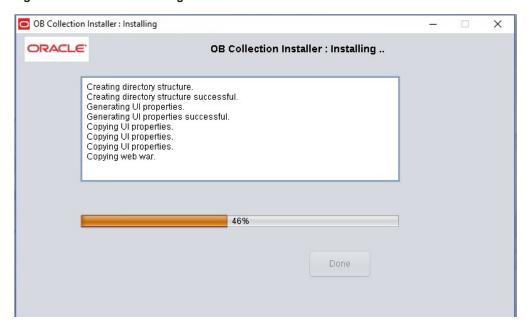

- xi. Click Done
- 8. Log in to Weblogic console and navigate to XML Registries.
- 9. Add new XML Registry Properties
- 10. Change the following properties while adding XML Registry Properties and save changes.
  - Document Builder Factory = com.sun.org.apache.xerces.internal.jaxp.DocumentBuilderFactoryImpl
  - SAX Parser Factory = com.sun.org.apache.xerces.internal.jaxp.SAXParserFactoryImpl
  - Transformer Factory = com.sun.org.apache.xalan.internal.xsltc.trax.TransformerFactoryImpl

Figure 3-8 XML Registry

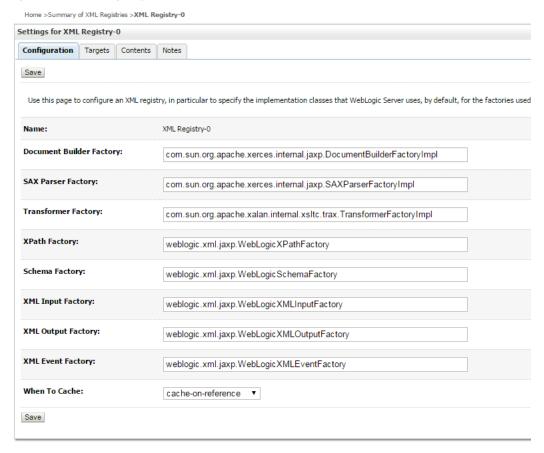

- 11. In the Installer: Installing screen, confirm the following:
  - Under the InstallDir, collectionenv directory is created.
  - Collectionenv folder contains the properties folder and properties folder contains the web directory.

## 3.3 Configuring Weblogic Domain for Presentation Server

The following steps explain how to configure weblogic domain for presentation server. These steps are already integrated in Silent mode of installer so continue from step 8. For GUI mode follow all steps.

 To perform domain configuration, Admin server must be running. Check if Admin server is running. Access Weblogic Admin Console. If Weblogic Admin Console returns below screen Admin server is up.

Figure 3-9 Weblogic Admin Console

Welcome

Log in to sork with the Welcogic Server domain

Username:

Password:

Logith

2. If Weblogic Admin Server is down, start Admin server, use the following command:

\${middleware\_\_home}/user\_projects/domain/\${domain\_ home}/bin/startWeblogic.sh

- 3. Browse the folder where you have extracted the Installation package.
- 4. Run the following command:

cd <PATH>/TEMPDIR

5. Execute the Install.sh file as mentioned below:

./Install.sh

6. The install file prompts for input. Enter the following details when prompted:

Table 3–7 Configuring Weblogic Domain for Presentation

| Field                                                                                          | Description                                                                                                    |
|------------------------------------------------------------------------------------------------|----------------------------------------------------------------------------------------------------|
| Please select the Domain Name<br>(Host / UI)                                                   | Enter UI to setup host domain.                                                                                                    |
| Enter the Host IP/DNS                                                                          | Enter UI IP address or DNS name.                                                                                                    |
| Enter Admin server port                                                                        | Enter Admin server port number.                                                                                                    |
| Please enter Weblogic home (WL_<br>HOME) directory (\${middleware<br>home}/wlserver)           | Its Weblogic home path. For example, /scratch/app/product/fmw/wlserver                                                                                                    |
| Enter Deployment/Installation directory name                                                   | Used to specify the directory where you want to install the OB Collections and OB Recovery Host Media Pack. By default, /scratch/app/product/fmw/obpinstall/obp is specified in this field. You can change the path and directory name, if required. |
| Enter Domain Directory Path where Domain is created (\${middleware_home}/user_projects/domain) | Its generic domain_home path.                                                                                                    |
| Enter Domain Name Directory (for                                                               | Provide the domain name configured on weblogic and the                                                                                                    |

| Field                                                                                                    | Description                                                          |
|----------------------------------------------------------------------------------------------------|----------------------------------------------------------------------|
| example, base_domain)                                                                                                    | directory present in domain_home.                                    |
| Enter Weblogic console username                                                                                             | Username of weblogic console.                                        |
| Enter Weblogic console password                                                                                             | Password of weblogic console.                                        |
| Enter Database URL                                                                                                    | Provide database connection URL.                                     |
| Enter Database user name                                                                                                    | Provide database user name.                                          |
| Enter Database password                                                                                                    | Provide password for the user.                                       |
| Select the option (1 or 2) where you want to target Datasource and CollectionWeb application:  1. Server  2. Cluster        | Select the option 1 or 2 as per requirement or configuration in OBP. |
| Enter the Name of Server where you want to target data source and collectionweb application (for example, obpui_server1)    | If option 1 is selected then provide the name of the managed server. |
| Enter the Name of Cluster where you want to target data source and collectionweb application (for example, obpui_cluster01) | If option 2 is selected then provide the name of the cluster.        |

7. Verify whether the information passed is correct and enter 'Y' to continue the configuration or 'N' to avoid domain configuration.

Figure 3-10 Domain Configuration: Confirm

```
Collection@collection-linux/sratch/app/product/fmw/obpinstall_est/installer

[collection@collection-linux Installes] $ sh Install.sh

Please provide the exact information as asked below

Please select the Domain Name (Host / UI/ Host+Batch ) - UI

Enter the UI server IF / DNS - 10.180.26.288

Enter Admin server port - 7001

Please enter Weblogic home (KL_HONE) directory ($(middleware_home)/wiserver_10.3) - /scratch/app/product/fmw/wiserver

Enter Deployment/Installation directory name - /scratch/app/product/fmw/obpinstall/obp

Enter Domain Directory Path where Domain is created ($(middleware_home)/wser_projects/domain) - /scratch/app/product/fmw/user_projects/domains

Enter Domain Name Directory (e.g. base_domain) - ui_domain

Enter Weblogic console username - weblogic

Enter Weblogic console username - weblogic

Enter Meblogic console password -

Enter Databse username - OBFEXA271

Enter Databse username - OBFEXA271

Enter Databse password -

Please select the option (1 or 2) where you want to target CollectionNeb application -

1. Server

2. Cutster

2. Cutster

2. Cutster

Enter the Name of Cluster where you want to target data source and collectionweb application (e.g. obpui_cluster1) - obpui_cluster1

Hope the information provided is valid and we can proceed with domain configuration for Collection

Please enter Y/N, so that we can continue with configuration... - Y
```

Figure 3–11 Domain Configuration: Proceeding with the Process

8. Need to update setDomainEnv.sh file to append EXTRA\_JAVA\_PROPERTIES, if not present.

### **EXTRA\_JAVA\_PROPERTIES** before installation:

```
EXTRA JAVA PROPERTIES=" -
Djavax.xml.parsers.DocumentBuilderFactory=com.sun.org.apache.
xerces.internal.jaxp.DocumentBuilderFactoryImpl -
Djavax.xml.transform.TransformerFactory=com.sun.org.apache.xa
lan.internal.xsltc.trax.TransformerFactoryImpl -
Dweblogic.configuration.schemaValidationEnabled=false -
DentityExpansionLimit=1000 -Duser.home=${OBP ORACLE
HOME}/config -Dfc.io.dir=${OBP ORACLE HOME} ${ORACLE MEM ARGS}
${EXTRA JAVA PROPERTIES}"
```

### After Installation:

```
EXTRA JAVA PROPERTIES=" -
Djavax.xml.parsers.DocumentBuilderFactory=com.sun.org.apache.
xerces.internal.jaxp.DocumentBuilderFactoryImpl -
Djavax.xml.transform.TransformerFactory=com.sun.org.apache.xa
lan.internal.xsltc.trax.TransformerFactoryImpl -
Djavax.xml.parsers.SAXParserFactory=com.sun.org.apache.xerces
.internal.jaxp.SAXParserFactoryImpl
Dweblogic.configuration.schemaValidationEnabled=false -
DentityExpansionLimit=1000
-Duser.home=${OBP ORACLE HOME}/config -Dfc.io.dir=${OBP
ORACLE HOME} ${ORACLE MEM ARGS} ${EXTRA JAVA PROPERTIES}"
```

- 9. Restart Admin server. Before restarting, stop Admin server.
  - a. To stop the Admin server, use the following command:

```
${middleware home}/user projects/domain/{domain
name}/bin/stopWeblogic.sh
```

b. Delete tmp, cache directories present inside the server directory.

For example,

```
${middleware home}/user projects/domain/{domain
name}/servers/{server name}/cache
${middleware home}/user projects/domain/{domain
name}/servers/{server name}/tmp
```

Where {server\_name} indicates all the servers that are available in the domain, such as AdminServer, Managed server (obphost\_server1).

c. Then start Admin server by using the following command:

```
${middleware home}/user projects/domain/{domain
name}/bin/startWeblogic.sh
```

Once the Admin server is up, then start the managed servers.

## 3.4 Verifying the Presentation Server Deployment

Before you start verifying the presentation server deployment, configure SYSUSER on OID server as per the steps mentioned in Chapter 6 User Creation.

To verify successful deployment, log on to the following URL:

http://IPADDRESS:PORT/CollectionAdmin/cis.jsp

Following are the components of the URL:

Table 3–8 Verifying the Presentation Server Deployment

| Components | Description                                                     |
|------------|-----------------------------------------------------------------|
| IPAddress  | Indicates the IP address of the presentation WebLogic server.   |
| Port       | Indicates the Presentation WebLogic managed server port number. |

For example,

http://10.180.10.11:8001/CollectionAdmin/cis.jsp

# 4 External Interface Configuration

This chapter explains the OB Collections and OB Recovery external interface configuration details.

## 4.1 Oracle Identity Manager (OIM)

You can download the OIM Adapter configuration files from the following location:

http://edelivery.oracle.com

To extract the OIM Adapter configuration files, perform the following steps:

- 1. Download the appropriate OB Collections and OB Recovery Media Pack. The media pack is available in the following format: Collection\_V[Build\_Number].zip
- 2. Copy the Collection\_V[Build\_Number].zip into the <TEMPDIR>.
- 3. Uncompress Collection\_V[Build\_Number].zip by running the following commands:

```
cd <TEMPDIR>
unzip Collection V[Build Number].zip
```

The contents of the zip file are extracted in the TEMPDIR folder. The following files and folders are extracted:

- config.properties
- ouaf.properties
- data
- Install.sh
- collectioninstaller.jar
- collectionupgradeinstaller.jar
- 4. You can locate the OIM adapter configuration files under the following location: data/extxface/OIM/ folder. Following files are available:
  - collections\_oim\_export.xml
  - com.ofss.fc.extxface.oim.jar
  - com.ofss.fc.extxface.wsdl.client.jar

### Note

For detailed configuration of the OIM Adapter, see the Oracle Banking Platform Collections and Recovery User Provisioning Guide.

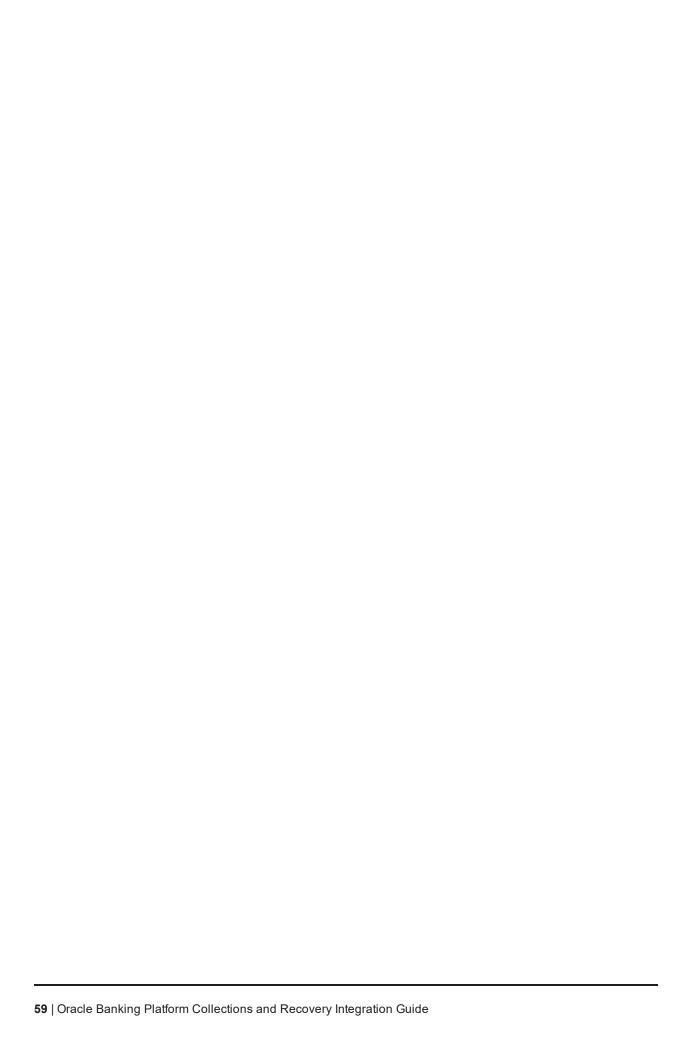

# 5 Installing Third-Party Software

You must install the Oracle JDK before you install the OB Collections and OB Recovery media packs, if not already installed on the servers.

## 5.1 Installing Oracle Java Development Kit (JDK)

You must install the JDK for 64-bit Linux operating system before you install presentation or host media pack.

To download, install and use JDK, follow the steps mentioned below:

1. Download the JDK file to any directory for which you have write permission. The file appears in the following format:

jdk-8u

<version>-linux-x64.bin

<version> jdk-8u101-linux-x64.bin

### Note

Only the root user has the privilege to displace the system version of the Java platform that is supplied by Linux.

2. To set the execute permission, run the following command:

```
% chmod +x 8u <version> -linux-x64.bin
```

- 3. Change the directory location to the location where you want to install the files.
- 4. To execute the self-extract binary file, run the following command and then press Enter:

```
% ./jdk-8u <version> -linux-x64.bin
```

5. You must agree to the terms of the binary code license. This installs the JDK files in the following directory under the current directory: jdk.8.0\_<version>

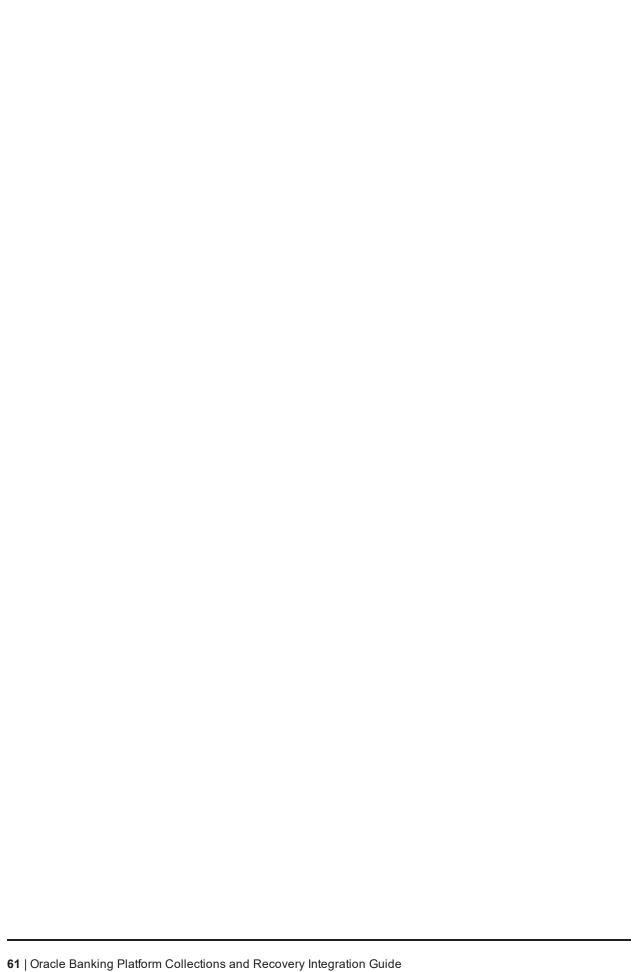

## **6 User Creation**

This chapter provides information about user creation. This can be done as follows:

■ User Creation with Oracle Internet Directory (OID)

## 6.1 User Creation with OID

SYSUSER has to be created in Oracle Internet Directory (OID). It is used as default login for the Collections Admin. Follow the below steps to create a user:

1. Access the appropriate ODSM and select the required OID.

ODSM URL: <OID\_IP>:7005/odsm.

Figure 6-1 Opening ODSM

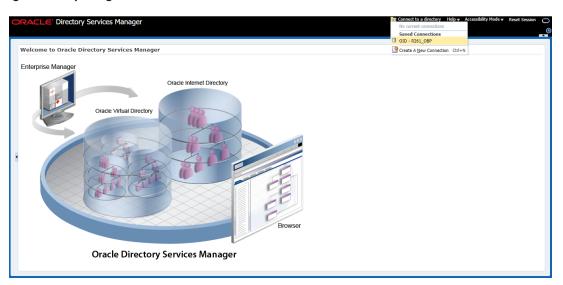

2. Log in to the OID.

Figure 6-2 Log in to OID

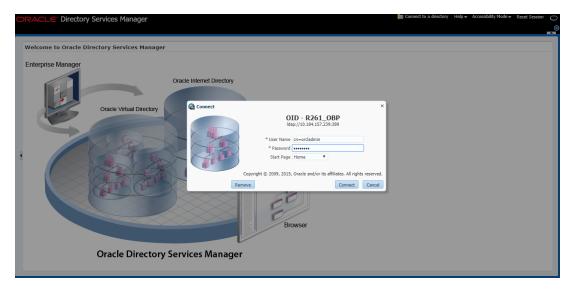

Click the Data Browser tab, in the Data tree panel navigate to Root -> dc=com -> dc-oracle -> dc=in -> cn=Users as shown in below screen. Right click on any user already present and select Create option.

Figure 6–3 Navigating to Data Browser Tab

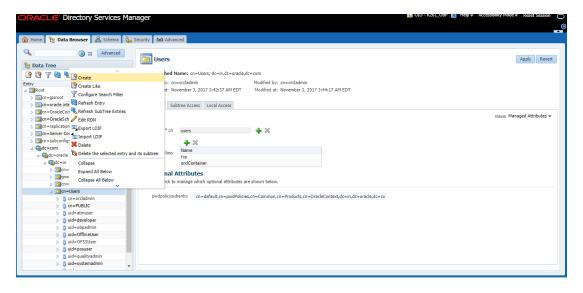

Figure 6–4 Creating New Entry

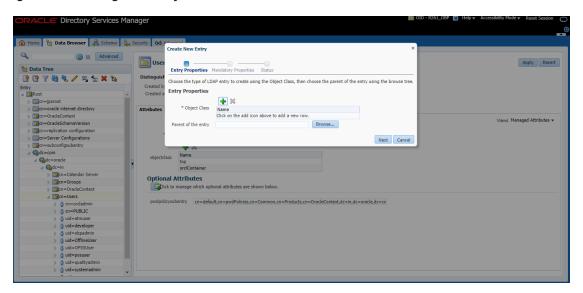

- 4. Create new entry in **Users** tab and add the following Object classes:
  - top
  - person
  - fcPerson
  - organisationalPerson
  - inetOrgPerson
  - orclUser
  - orclUserV2

Figure 6-5 Adding Object Classes: Top

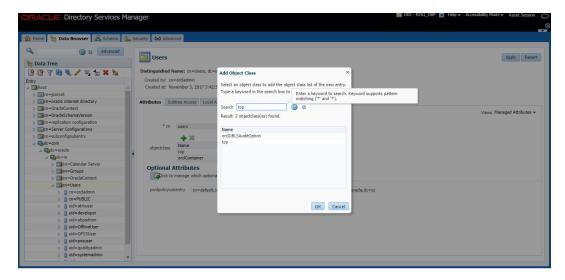

Figure 6-6 Adding Object Classes: Person

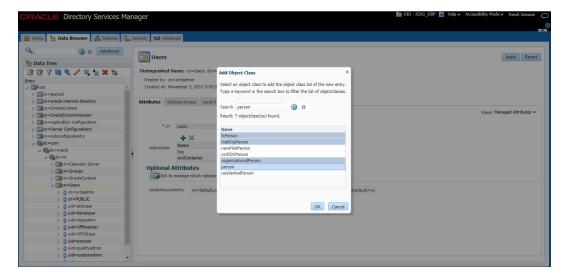

Figure 6-7 Adding Object Classes: Oracle User

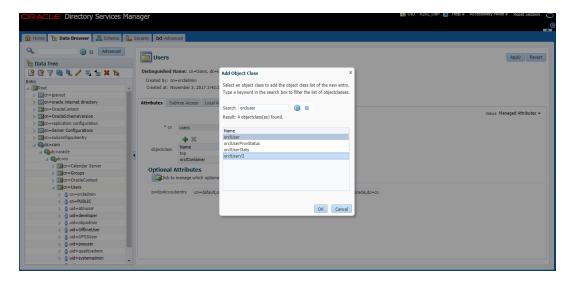

5. Select the Parent of the entry **(Distinguished Name** DN) by clicking the **Browse** button. Select the path as Root -> dc=com -> dc-oracle -> dc=in -> cn=Users

Figure 6-8 Selecting Distinguished Name

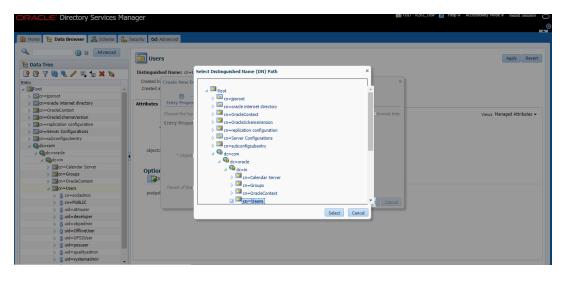

6. Click the **Next** button.

Figure 6-9 Selecting Entry Properties

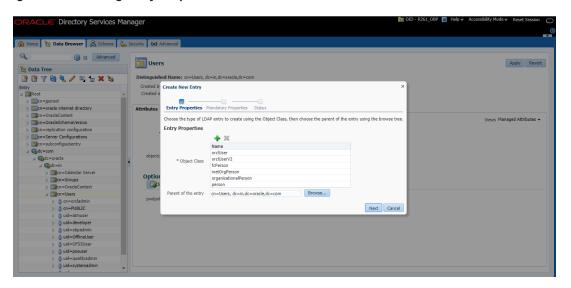

7. Select the **Relative Distinguished Name** as **uid.** Then enter the values of cn, sn and uid as **SYSUSER.** 

Figure 6-10 Selecting Mandatory Properties

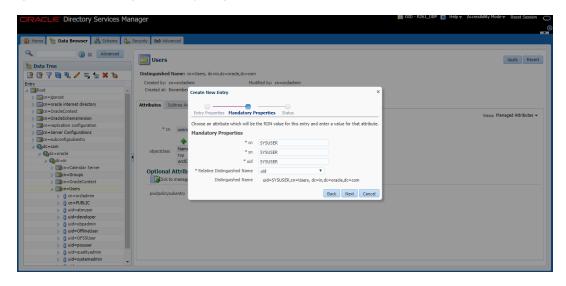

8. Click Next. The new user is created in OID and a message appears as shown in Figure 6–11.

Figure 6-11 Status Message

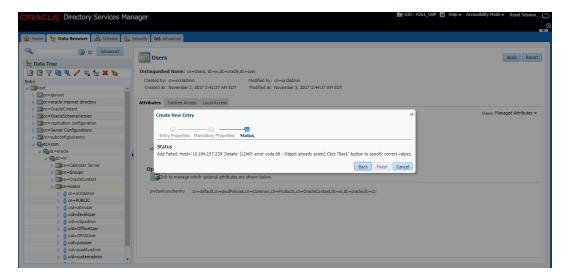

9. Select that user 'uid=SYSUSER' from the Data tree list.

Figure 6-12 Selecting the User

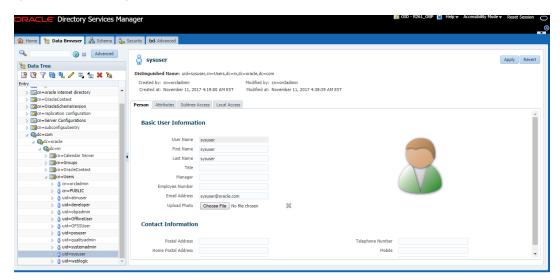

10. Click the Attributes tab, and then click the Add symbol under Optional Attributes section.

Figure 6-13 Attributes Tab

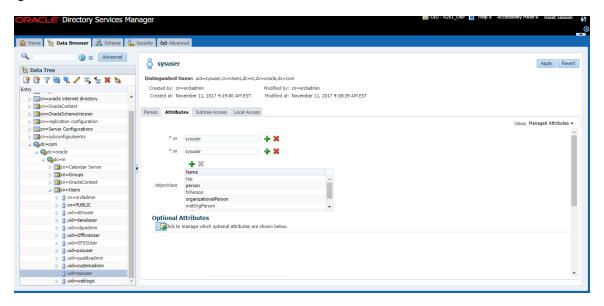

11. Click on Add button under Optional Attributes and add the 'userPassword' attribute from the All Attribute list and click the Add Attribute button.

Figure 6-14 Adding User Password

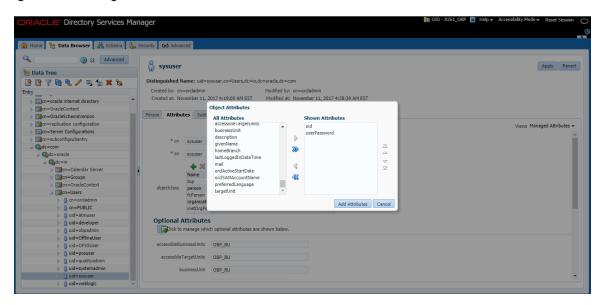

12. Enter the value in the **userPassword** field and click the **Apply** button in right hand corner.

Figure 6-15 Setting User Password

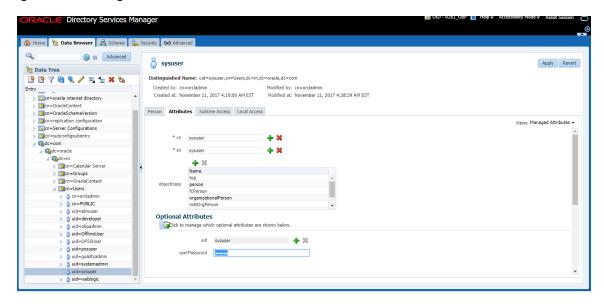

The confirmation message appears as "Changes have been applied successfully." as shown in Figure 6–16.

Figure 6-16 Confirm Message

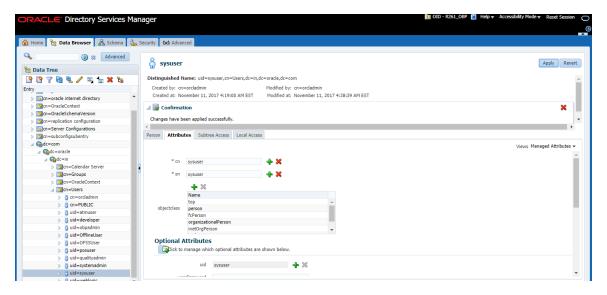

13. Once user is created, add it into **Administrator group**. Navigate in Data tree as Root -> dc=com -> dc-oracle -> dc=in -> cn=Groups.

Figure 6-17 Adding to Administrator Group

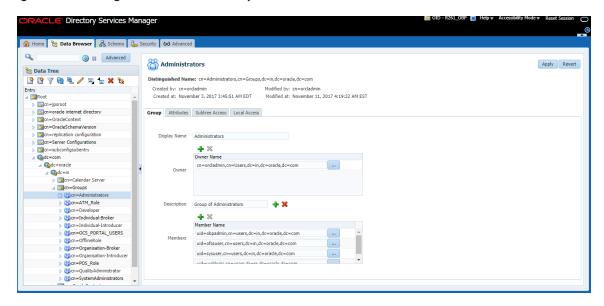

14. Click the **Attributes** tab and click the **Add** button in 'uniqueMember' table. Add the below entry into it. uid=SYSUSER,cn=users,dc=in,dc=oracle,dc=com

Figure 6-18 Attributes Tab

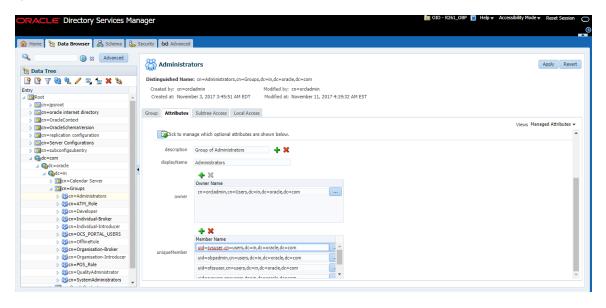

 Click the **Apply** button. The confirmation message appears as "Changes have been applied successfully."

Figure 6–19 Confirmation message

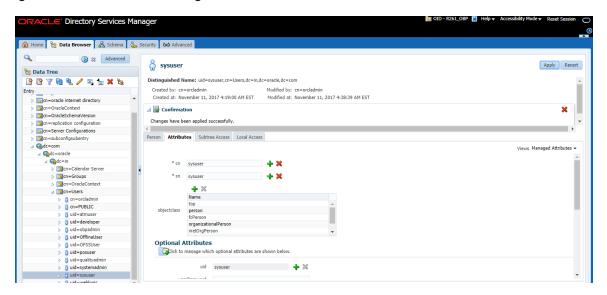

16. Run the following query to ensure that Collection Dashboard is shown as the default page after logging in.

```
update flx_fw_config_all_b set prop_value='Role' where prop_
id='collection.roles' and CATEGORY_ID='BROPConfig';
```

where **Role** = configured user role in step 14.

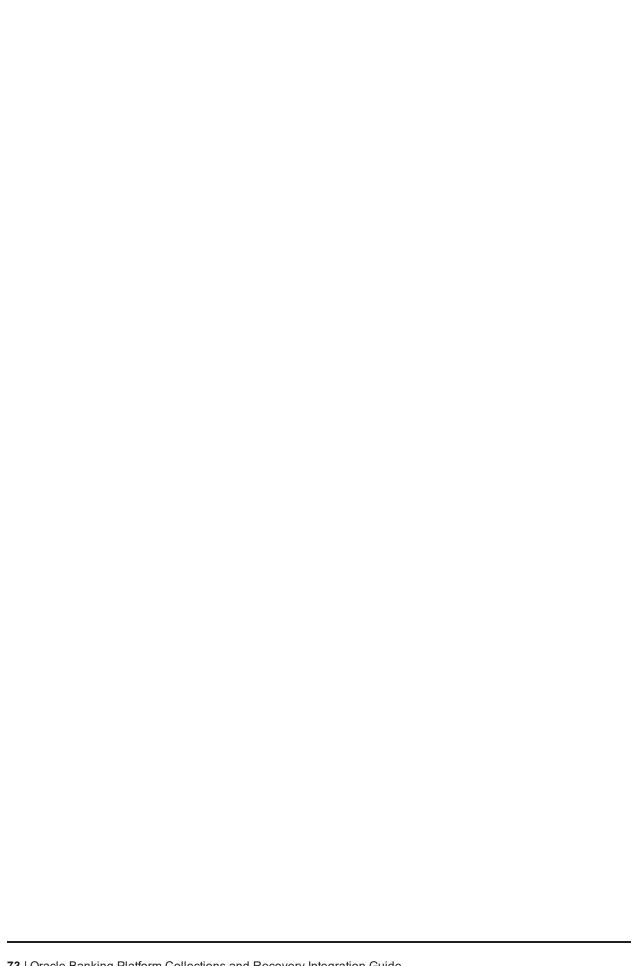

# 7 Threadpool Configuration

This chapter provides information about threadpool configuration.

## 7.1 Manage Requisite Files in lib

To manage the requisite files in lib:

- 1. Go to Putty and change directories to ../obpinstall/obp/collectionenv/standalone/lib/ext.
- 2. If wlfullclient.jar, dms.jar and ojdl.jar are present in this directory, then go to step 8.
- 3. If this directory is empty, change directories to the server/lib directory.
  - ../app/product/fmw/wlserver/server/lib
- 4. Use the following command to create wlfullclient.jar in the server/lib directory:

java -jar wljarbuilder.jar

### Figure 7–1 Command to Create wlfullclient.jar

```
-->(1)/(37265)//scratch/app/product/fmw/modules/com.bea.core.htt
p.pubsub.mbean_1.7.0.0.jar
Integrating jar <--(1)/(37269)/(4)//scratch/app/product/fmw/modules/com.bea.core
.http.pubsub.mbean 1.7.0.0.jar
Integrating jar -->(1)/(37269)//scratch/app/product/fmw/modules/com.bea.core.dia
gnostics.accessor_1.5.0.0.jar
(integrating jar <--(1)/(37365)/(96)//scratch/app/product/fmw/modules/com.bea.cor</pre>
e.diagnostics.accessor_1.5.0.0.jar
Created new jar file: /scratch/app/product/fmw/wlserver 10.3/server/lib/wlfullcl
[ofssobp@mum00are lib]$
```

- 5. Copy the generated wlfullclient.jar to path:
  - ../obpinstall/obp/collectionenv/standalone/lib/ext/
- 6. Copy dms.jar to path ../obpinstall/obp/collectionenv/standalone/lib/ext from
  - ../app/product/fmw/oracle common/modules/oracle.dms/
- 7. Copy ojdl.jar to path ../obpinstall/obp/collectionenv/standalone/lib/ext from
  - .. app/product/fmw/oracle\_common/modules/oracle.odl/
- 8. Add below properties to **setDomainEnv.sh** if not present.

```
WLS_JDBC_REMOTE_ENABLED="-Dweblogic.jdbc.remoteEnabled=true"
export WLS_JDBC_REMOTE_ENABLED
```

9. In ThreadpoolEnv.sh file at ../obpinstall/obp/collectionenv/standalone/bin, verify that the following properties are according to the environment:

```
export JAVA_HOME=/scratch/app/product/jdk1.8.0_231/jre
```

export SPLEBASE..../product/fmw/obpinstall/obp/collectionenv
export OBPBASE=...../product/fmw/obpinstall/obp
export com\_ofss\_standlone\_executor\_filterId=XXXXXX

#specify com\_ofss\_standlone\_executor\_filterId property if there is any filter defined.

#Check from FLX\_RL\_FILTER\_TEXTS TABLE in DB for filter defined.

- 10. Verify threadpoolworker.properties. To modify threadpoolworker.properties:
  - a. Go to the path:

../obpinstall/obp/collectionenv/standalone/config/threadpoolworker.properties

b. Verify the rmi\_port and Server Name--

com.splwg.grid.distThreadPool.threads.ThreadPool\_Name=<Maximum Thread count>
spl.runtime.management.rmi.port=<rmi\_port>
spl.runtime.management.connector.url.default=service:jmx:rmi:///jndi/rmi://< server-name>:<rmi\_port>/spl/fw/jmxConnector

Where:

rmi\_port= RMI port used for JMX. To manage each instance of the pool an unique port number should be used.

server-name = host server IP

For Example:

com.splwg.grid.distThreadPool.threads.STANDALONE\_TP=40

spl.runtime.management.rmi.port=9999

spl.runtime.management.connector.url.default=service:jmx:rmi:///jndi/rmi://XX.XX.XX.XX:

9999/spl/fw/jmxConnector

XX.XX.XX.XX= host IP

- 11. Modify spl.properties. To modify spl.properties:
  - a. Go to the path: ../obpinstall/obp/collectionenv/standalone/config/spl.properties
  - b. Add below property:

spl.runtime.batch.L2CacheMode=OFF

Figure 7-2 Standalone lib

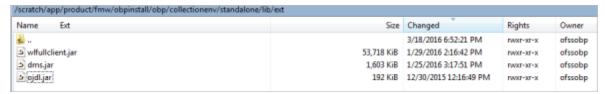

## 7.2 Recommendations for Threadpool Memory Configuration

Consider setting the Threadpool JVM memory arguments as mentioned below. This needs to be modified in threadpoolworker.sh

MEM ARGS="-Xms4096m-Xmx8192m -XX:MaxPermSize=1024m -XX:+UseParalleIGC -XX:ParallelGCThreads=16"

### 7.3 Start Threadpoolworker

To start the threadpool worker:

- 1. Open the putty and go to ..../obpinstall/obp/collectionenv/standalone/bin
- 2. Run the command:
  - ../threadpoolworker.sh
    - Logs related to threadpool are generated as threadpoolworker.2017XXX.XXX.log and ThreadPool.log along with collection.log and specific Batch related logs will be generated at:
      - ../fmw/obpinstall/obp/fclogs/logs
    - Logs of OBP related to ThreadPool will be generated at:
      - .../fmw/obpinstall/obp/fclogs/logs/standalone/obp/logs (Use root collection log path in place of .../fmw/obpinstall/obp/fclogs)

### 7.4 Verification

To verify OBP context is successfully up:

1. Check threadpoolworker.2017XXX.XXX.log and search for Done with OBP initialisation.

Figure 7-3 ThreadPool Worker Log

```
Java HotSpot(TM) 64-Bit Server Ww warning: ignoring option MaxPermSize=4096m; support was removed in 8.0
Listening for transport dt. socket at address; 8990

Executing OPP initialisation block.

Session Context used during OPP initialisation SessionContext [bankCode=10, transactionBranch=1000, localDateTimeText=20170331114058, externalRef
[EL Severe]: 2017-03-31 11:40:58.937-Failed to load: orm/eclipselink/cfg/core-adapter-query-mapping.cfg.xm]
[EL Warning]: 2017-03-31 11:40:59.016--warning: cant find bundle for base name orm/eclipselink/cfg/cz-module-cfg, locale en_US
System property [org. owasp.esapi.opteam] is not set
Assembly a set of the set of the set of th
                  🗔 🙎 🖟 🖟 🗶 🔠 💆 😉 🛗 📞 🍪 🖷 | Encoding ▼ 🗆 Color ▼ 🍪 🕢
      Done with OBP initialisation...

**SEF41: Class path contains multiple SLE41 bindings.

**SLE41: Class path contains multiple SLE41 bindings.

**SLE41: Class path contains multiple SLE41 bindings.

**SLE41: Found binding in [jar:file:/scratch/app/product/fmw/obpinstall/obp/collectionenv/standalone/lib/spl-shared-4.3.0.1.0.jar!/org/slf4]/impl/st

**SLE41: Found binding in [jar:file:/scratch/app/product/fmw/obpinstall/obp/obp.host.app.domain/APP-INF/lib/spl-shared-4.3.0.1.0.jar!/org/slf4]/impl

**SLE41: Found binding in [jar:file:/scratch/app/product/fmw/obpinstall/obp/obp.thirdparty.app.domain/APP-INF/lib/slf4j-jdk14-1.6.1.jar!/org/slf4]/impl

**SLE41: Actual binding is for type [org.slf4].impl.SLE41]**

**SLE41: Actual binding is of type [org.slf4].impl.SLE41]**

**SLE41: Actual binding is of type [org.slf4].impl.SLE41]**

**SLE41: Actual binding is of type [org.slf4].impl.SLE41]**

**SLE41: Actual binding is of type [org.slf4].impl.SLE41]**

**SLE41: Actual binding is of type [org.slf4].impl.SLE41]**

**SLE41: Actual binding is of type [org.slf4].impl.SLE41]**

**SLE41: Actual binding is of type [org.slf4].impl.SLE41]**

**SLE41: Actual binding is of type [org.slf4].impl.SLE41]**

**SLE41: Actual binding is of type [org.slf4].impl.SLE41]**

**SLE41: Actual binding is of type [org.slf4].impl.SLE41]**

**SLE41: Actual binding is of type [org.slf4].impl.SLE41]**

**SLE41: Actual binding is of type [org.slf4].impl.SLE41]**

**SLE41: Actual binding is of type [org.slf4].impl.SLE41]**

**SLE41: Actual binding is of type [org.slf4].impl.SLE41]**

**SLE41: Actual binding is of type [org.slf4].impl.SLE41]**

**SLE41: Actual binding is of type [org.slf4].impl.SLE41]**

**SLE41: Actual binding is of type [org.slf4].impl.SLE41]**

**SLE41: Actual binding is of type [org.slf4].impl.SLE41]**

**SLE41: Actual binding is of type [org.slf4].impl.SLE41]**

**SLE41: Actual binding is of type [org.slf4].impl.SLE41]**

**SLE41: Actual binding is of type [org.slf4].impl.SLE41]**

**SLE41: Actual binding is of type [org.slf4].impl.S
```

2. If filter is configured in ThreadpoolEnv.sh, with com\_ofss\_standlone\_executor\_filterId property then check filter logs for verification.

### Figure 7-4 Executing OBP Initialisation Block

```
Java HotSpot(TM) 64-Bit Server vM warning: ignoring option MaxPermSize=4096m; support was removed in 8.0
Listering for transport dt.socket at address: 8990
SesSion Context used during OBP initialisation sessionContext [bankCode=10, transactionBranch=1000, localDaterimerext=20170331114058, externalRef [EL Severe]: 2017-03-31 11:40:58.937-Failed to load: orm/eclipselink/cfg/core-adapter-query-mapping.cfg.xml [EL warning]: 2017-03-31 11:40:59.014-warning: cant find bundle for base name orm/eclipselink/cfg/cz-module-cfg, locale en_us [EL warning]: 2017-03-31 11:40:59.014-warning: cant find bundle for base name orm/eclipselink/cfg/cz-module-cfg, locale en_us [EL warning]: 2017-03-31 11:40:59.015-warning: cant find bundle for base name orm/eclipselink/cfg/cz-module-cfg, locale en_us System property [org. owasp. esapl. posteam] is not set attempting to load ESAPI.properties via file I/O.

Attempting to load ESAPI.properties via file I/O. Not found in 'org.owasp.esapl.resources' directory or file not readable: /scratch/app/product/fmm/obpinstall/obp/fclogs/logs/FSAPI.properties via file I/O failed. Exception was: java.io.FileNotFoundException

Attempting to load ESAPI.properties via the CLASSPATH from '.esapl/' using current thread context class loader! Succissfully LOADED ESAPI.properties via the CLASSPATH from '.esapl/' using current thread context class loader! Succissfully LOADED ESAPI.properties via the CLASSPATH from '.esapl/' using current thread context class loader! Succissfully LOADED ESAPI.properties via the CLASSPATH from '.esapl/' using current thread context class loader! Succissfully Volade on properties via file I/O failed. Exception on the succissfully volade validation.properties via file I/O failed. Succissfully volade validation.properties via file I/O failed. Succissfully volade validation.properties via file I/O failed. Succissfully volade validation.properties via file I/O failed. Succissfully volade validation.properties via file I/O failed. Succissfully volade validation.properties via file I/O
```

To verify whether the Threadpoolworker has started successfully:

1. Check for connection to:

service:jmx:rmi:///jndi/rmi://<server-name>:<rmi\_port>/spl/fw/jmxConnector By using any VM tool (For example, jconsole).

### Note

Ensure this poolname is same as what is mentioned in threadpoolworker.properties (as com.splwg.grid.distThreadPool.threads.STANDALONE\_TP=40) and also in jconsole.

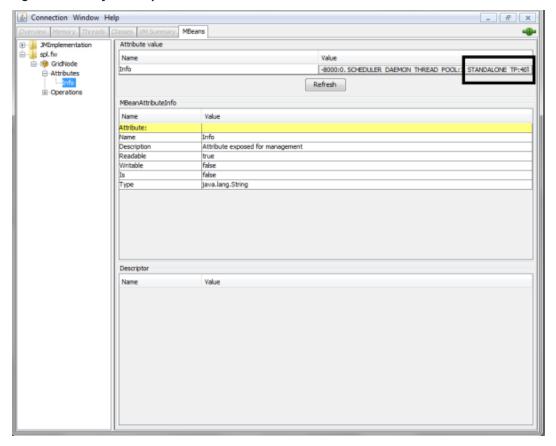

Figure 7-5 Verify Threadpool Worker: Check Connection

2. Search for the following text with latest time stamp in ThreadPool.log:

### In Distributed Mode:

INFO (grid.node.DistributedGridNode) Distributed node 7621b973d7669cd8:3cdc534f:15affeb62a5:-7ff6 joined grid

### In Clustered Mode:

INFO (support.cluster.ClusteredNode) Clustered node with member id=3 has been initialized on cluster: CLUSTER1

3. Verify that the following properties are present in <INSTALLATION\_DIR>/ collectionenv/standalone/bin/spl.properties.

If HOST OS is Linux

export SERVER\_ROLE\_BATCH=true

export OBPBASE=<INSTALLATION DIR PATH>

If Host OS is Windows

set SERVER\_ROLE\_BATCH=true

set OBPBASE=<INSTALLATION DIR PATH>

### 7.5 Submit the Batch

Run the CSMB and CASETRAN batch with Thread pool name specified in **threadpoolworker.properties** (as com.splwg.grid.distThreadPool.threads.STANDALONE\_TP=40)

by using -p

For example:

./submitjob.sh -b CASETRAN -t 0 -c 8 -p STANDALONE\_TP

Where:

- -c No. of threads
- -t Thread Number
- -p ThreadPool Name

Figure 7-6 Submit the Batch

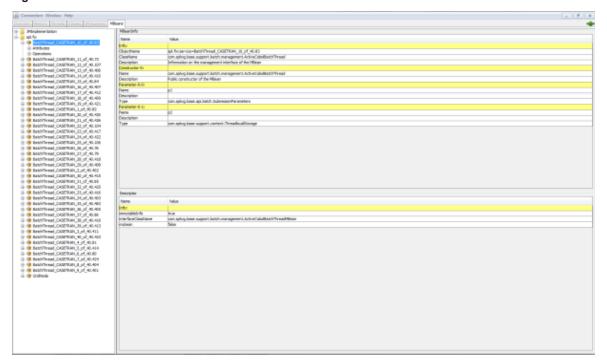

## 7.6 Stop Threadpoolworker

**jmxbatchclient.sh:** This script will wrap the JMXCommandLineClient java class so that it can be executed just like any operating scripts. The only option required is the JMX URL to connect. By default, it will only display information. For example, supplying only the required JMX connection information would result in as follows:

```
Options: -j
service:jmx:rmi:///jndi/rmi://myserver:9999/spl/fw/jmxConnector
Connecting to
service:jmx:rmi:///jndi/rmi://myserver:9999/spl/fw/jmxConnector
ActiveGridNode
```

```
threadPools=[DEFAULT:5, SCHEDULER_DAEMON_THREAD_POOL:1, LOCAL_
THREAD_POOL:b9835d11f15fd71b:1df6824f:120011dc94e:-8000:0]
BatchThread ZZQABAT2 1 of 1.36
```

This shows that the thread pools defined, separated by commas, and that there is currently an active batch thread.

## 7.7 Command-Line Options

The following options can be specified when executing script **jmxbatchclient.**usage:

```
com.splwg.base.api.batch.JMXCommandLineClient
-h Show this usage information.
-j <JMX URL> The JMX URL to connect to.
-d display details
-k Kill threadpool worker.
-s Display summary
```

### Show usage (-h)

Display the available options and their descriptions.

### Show usage (-j)

Required. Specify the JMX URL to connect to. This should match the spl.runtime.management.connector.url.default property specified in the threadpoolworker.properties.

jmxbatchclient.sh -j service:jmx:rmi:///jndi/rmi://myserver:9999/spl/fw/jmxConnector

### Display details (-d)

Display the details of the currently active threads.

```
Options: -j
service:jmx:rmi:///jndi/rmi://myserver:9999/spl/fw/jmxConnector -d
Connecting to
service:jmx:rmi:///jndi/rmi://myserver:9999/spl/fw/jmxConnector
ActiveGridNode
threadPools=[FJOCSON-US:5, SCHEDULER DAEMON THREAD POOL:1, LOCAL
THREAD POOL:b9835d11f15fd71b:1df6824f:120011dc94e:-8000:0]
BatchThread ZZQABAT2 1 of 1.36
ElapsedTime = 0 yrs. 0 days 00:00:20
BatchCd = ZZOABAT2
ThreadCount = 1
ThreadNumber = 1
RerunNumber = 0
ProcessDate = 2009-03-13
MaximumCommitRecords = 200
MaximumTimeoutMinutes = 0
UserId = SYSUSER
LanguageCd = ENG
SoftParameters = []
MaxExecutionAttempts = 1
DateTimeStarted = 2009-03-13-11.54.02
```

```
DistThreadPool = FJOCSON-US
BatchNumber = 4
Status = Running
ProgramType = Java
ProgramName = com.splwg.cm.domain.qa.batch.QaBatch2
RunType = New Run
```

### Kill threadpoolworker (-k)

Specifying this option will result in the cancellation of all currently running threads and the stoppage of the threadpoolworker process.

After successful stoppage of threadpoolworker message will be displayed on command line as:

"Successfully stopped threadpoolworker..."

"Distributed Grid stopped successfully"

### Display summary (-s)

Display the summary of the currently active threads is a listing format.

```
Options: -j
service:jmx:rmi:///jndi/rmi://myserver:9999/spl/fw/jmxConnector -s
Connecting to service:jmx:rmi:///jndi/rmi://fjocson-
us:9999/spl/fw/jmxConnector
ActiveGridNode
threadPools=[FJOCSON-US:5, SCHEDULER_DAEMON_THREAD_POOL:1, LOCAL_
THREAD_POOL:b9835d11f15fd71b:-60bf2fc1:120115996cc:-8000:0]
JMX Id DistThreadPool BatchNumber
DatTimeStarted ElapsedTime
BatchThread_ZZQABAT1_1_of_1.29 FJOCSON-US 32 2009-03-16-17.07.29 0
yrs. 0 days 00:03:49
```